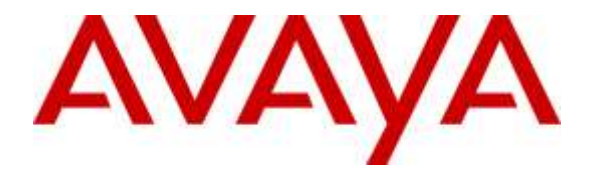

**Avaya Solution & Interoperability Test Lab**

# **Application Notes for Windstream (Sonus Platform) SIP Trunking Service with Avaya Aura® Communication Manager Release 7.0, Avaya Aura® Session Manager Release 7.0 and Avaya Session Border Controller for Enterprise Release 7.0 – Issue 1.0**

# **Abstract**

These Application Notes describe the steps to configure a Session Initiation Protocol (SIP) trunk between Windstream (Sonus Platform) SIP Trunking Service and an Avaya SIP-enabled enterprise solution. The Avaya solution consists of Avaya Aura® Communication Manager 7.0, Avaya Aura® Session Manager 7.0, Avaya Session Border Controller for Enterprise 7.0, Avaya Aura® Media Server 7.7, Avaya Aura® Messaging 6.3 and various Avaya endpoints. This documented solution does not extend to configurations without Avaya Session Border Controller for Enterprise.

Readers should pay attention to **Section 2**, in particular the scope of testing as outlined in **Section 2.1** as well as the observations noted in **Section 2.2**, to ensure that their own use cases are adequately covered by this scope and results.

Windstream Communications is a member of the Avaya DevConnect Service Provider Program. Information in these Application Notes has been obtained through DevConnect compliance testing and additional technical discussions. Testing is conducted via the DevConnect Program at the Avaya Solution and Interoperability Test Lab.

# **Table of Contents**

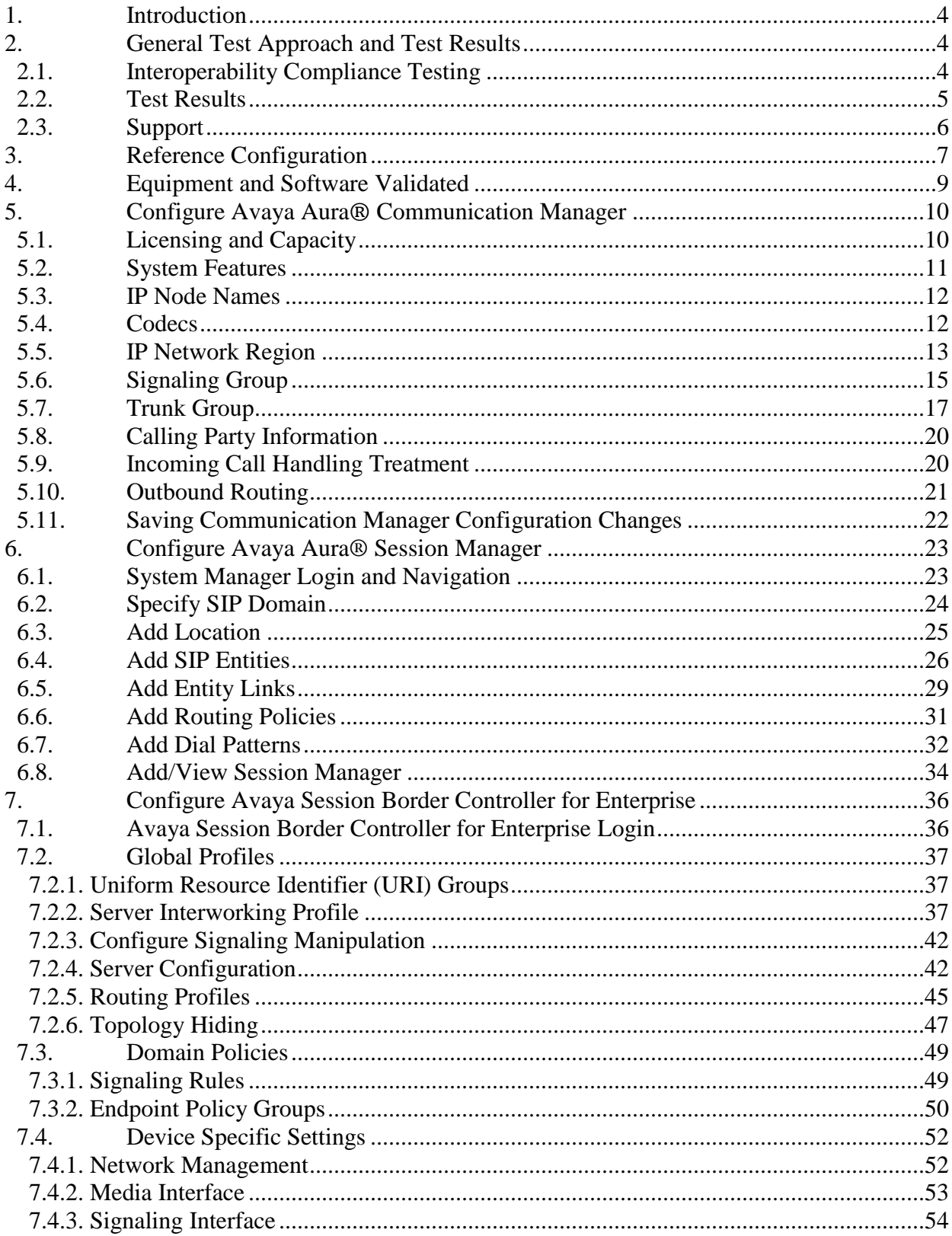

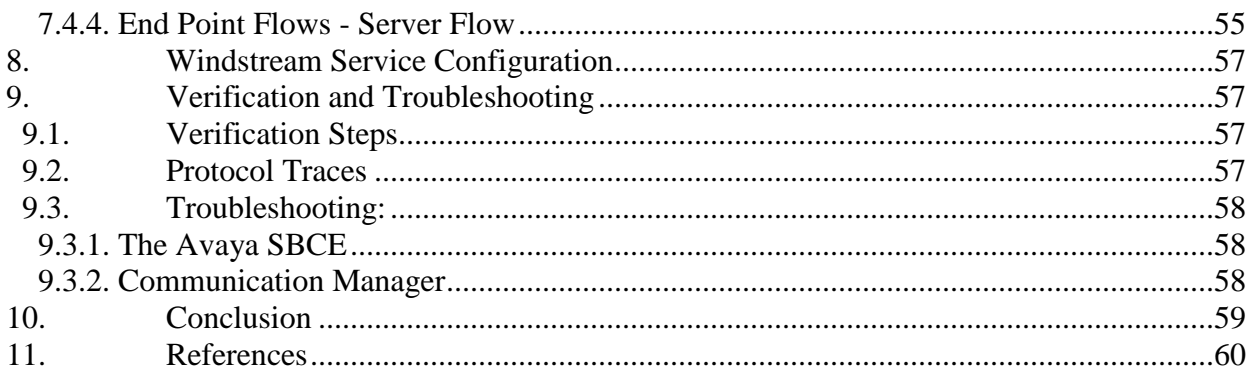

# <span id="page-3-0"></span>**1. Introduction**

These Application Notes describe the steps to configure a SIP trunk between Windstream SIP Trunking Service and an Avaya SIP-enabled enterprise solution. Avaya Aura® release 7.0 is being deployed in virtualized environment that includes Avaya Aura® Communication Manager 7.0 (Communication Manager), Avaya Aura® Session Manager 7.0 (Session Manager), Avaya Aura® Media Server and Avaya Session Border Controller for Enterprise 7.0 (Avaya SBCE). Various Avaya endpoints are also used in test configuration.

Customers using this Avaya SIP-enabled enterprise solution with Windstream are able to place and receive PSTN calls via a broadband Internet connection. This converged network solution is an alternative to a traditional PSTN trunk such as analog and/or ISDN-PRI.

# <span id="page-3-1"></span>**2. General Test Approach and Test Results**

DevConnect Compliance Testing is conducted jointly by Avaya and DevConnect members. The jointly-defined test plan focuses on exercising APIs and/or standards-based interfaces pertinent to the interoperability of the tested products and their functionalities. DevConnect Compliance Testing is not intended to substitute full product performance or feature testing performed by DevConnect members, nor is it to be construed as an endorsement by Avaya of the suitability or completeness of a DevConnect member's solution.

Windstream is a member of the Avaya DevConnect Service Provider Program. The general test approach is to connect a simulated enterprise to Windstream via the Internet and exercise the features and functionalities listed in **Section [2.1](#page-3-2)**.

# <span id="page-3-2"></span>**2.1. Interoperability Compliance Testing**

To verify Windstream interoperability, the following features and functionalities are covered in the compliance testing:

- Inbound PSTN calls to various phone types including H.323, SIP, digital and analog telephone at the enterprise. All inbound calls from PSTN are routed to the enterprise across the SIP trunk from the service provider.
- Outbound PSTN calls from various phone types including H.323, SIP, digital and analog telephone at the enterprise. All outbound calls to PSTN are routed from the enterprise across the SIP trunk to the service provider.
- Inbound and outbound PSTN calls to/from Avaya one-X® Communicator (1XC) soft phone. Both the1XC Computer Mode (where 1XC is used for call control as well as audio path) and the 1XC Telecommuter Mode (where 1XC is used for call control and a separate telephone is used for audio path) are tested.
- Dialing plans including local, long distance, international, outbound toll-free, calls etc.
- Calling Party Name presentation and Calling Party Name restriction.
- Codecs G.711MU and G.729.
- Media and Early Media transmissions.
- Incoming and outgoing fax using G.711MU.
- DTMF tone transmissions as out-of-band RTP events as per RFC2833.

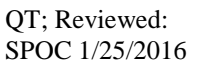

- Voicemail navigation for inbound and outbound calls.
- User features such as hold and resume, transfer, forward and conference.
- Off-net call forward with Diversion method.
- EC500 mobility (extension to cellular) with Diversion method.
- Routing inbound vector call to call center agent queues.
- Response to OPTIONS heartbeat and Registration.
- Response to incomplete call attempts and trunk errors.
- Session Timers implementation.
- Remote Worker which allows Avaya SIP endpoints to connect directly to the public Internet as enterprise phones

Item that is supported but not tested includes the following:

• Inbound toll-free.

Items, that are not supported, include the following:

- Fax T.38 is not supported.
- $\bullet$  0 + 10 digits.

## <span id="page-4-0"></span>**2.2. Test Results**

Interoperability testing of Windstream with the Avaya SIP-enabled enterprise solution was completed with successful results for all test cases with the exception of the observations and limitations described below:.

- **OPTIONS –** Windstream was not configured to send OPTIONS to Avaya Enterprise.
- **Outbound Calls with "+"–** Windstream does not accept "+" in front of 10 digit in the From, Contact, Diversion and P-Asserted-Identity headers. Signaling Manipulation script was used to remove the "+" sign.
- **Outbound Calls with Unused Headers –** Windstream does not accept the extra/unused headers from Avaya Enterprise INVITE namely; *P-AV-Message*, *Endpoint-view*, *Av-Global-Session-ID*, *P-location* and AV*-Correlation-ID*. Signaling Manipulation script was used to remove them.
- **Call Redirection, Blind/Consultative transfer, off-net Call Forward and Conference, Using REFER Method –** After receiving "202 Accepted" message from Avaya enterprise system, Windstream system sends "100 Trying" with first NOTIFY and "500 Internal Server Error" with second NOTIFY. The calls were still completed with no user impact.
- **Fax Support**: T.38 fax is not supported on the Bell SIP trunking service. G.711 fax passthrough was successfully tested during the compliance test. Due to the unpredictability of pass-through techniques, which only work well on networks with very few hops and with limited end-to-end delay, G.711 fax pass-through is delivered in Communication Manager on a "best effort" basis; its success is not guaranteed, and it should be used at the customer's discretion.

# <span id="page-5-0"></span>**2.3. Support**

For technical support on Windstream SIP Trunking, contact Windstream at: <http://www.windstreambusiness.com/support/customer-support>

# <span id="page-6-0"></span>**3. Reference Configuration**

**Figure 1** illustrates the sample Avaya SIP-enabled enterprise solution connected to the Winstream (Vendor Validation circuit) through a public Internet connection.

For security purposes, the real public IP addresses and PSTN routable phone numbers used in the compliance test are not shown in these Application Notes.

The Avaya components used to create the simulated customer site included:

- Avaya Aura® Communication Manager running in VMware environment.
- Avaya Aura® System Manager running in VMware environment.
- Avaya Aura® Session Manager running in VMware environment.
- Avaya Aura® Messaging running in VMware environment.
- Avaya Aura® Media Server running in VMware environment
- Avaya G450 Media Gateway
- Avaya Session Border Controller for Enterprise
- Avaya 9600Series IP Deskphones (H.323, SIP)
- Avaya one-X<sup>®</sup> Communicator soft phones (H.323, SIP)
- Avaya digital and analog telephones

Located at the edge of the enterprise network is the Avaya SBCE. It has a public side that connects to Windstream via Internet and a private side that connects to the enterprise network. All SIP and RTP traffic entering or leaving the enterprise network flows through the Avaya SBCE which can protect the enterprise against any outside SIP-based attacks. The Avaya SBCE provides network address translation at both the IP and SIP layers. The transport protocol between the Avaya SBCE and Windstream across the public network is UDP. The transport protocol between the Avaya SBCE, Session Manager and Communication Manager is TCP.

In the compliance testing, the Avaya Customer-Premises Equipment (CPE) environment was configured with SIP domain "avayalab.com" for the enterprise. The Avaya SBCE is used to adapt the enterprise SIP domain to the IP address based URI-Host known to Windstream. **Figure 1** below illustrates the network diagram for the enterprise. All voice application elements are connected to internal trusted LAN.

Additionally, a remote worker is included in the reference configuration **Figure 1**. A remote worker is a SIP endpoint that resides in the un-trusted network, registered to Session Manager via the Avaya SBCE. Remote workers feature the same functionality as any other endpoint within the enterprise. This functionality was successfully tested during the compliance test, using the Avaya one-x Communicator for Windows using TLS and SRTP. The configuration tasks required to support remote workers are referenced in **Section 11**.

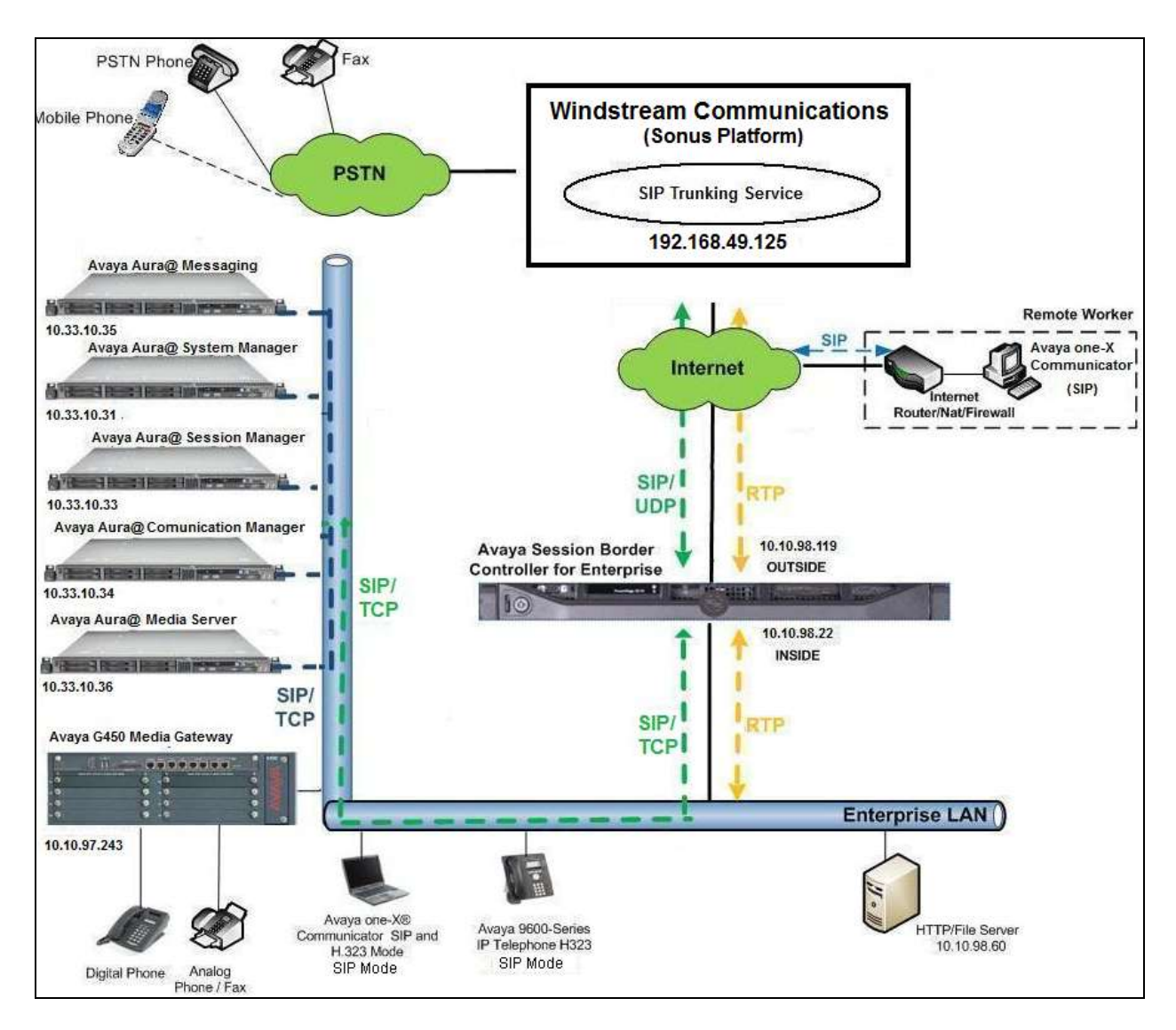

**Figure 1: Avaya IP Telephony Network connecting to Windstream Networks**

# <span id="page-8-0"></span>**4. Equipment and Software Validated**

The following equipment and software are used for the sample configuration provided:

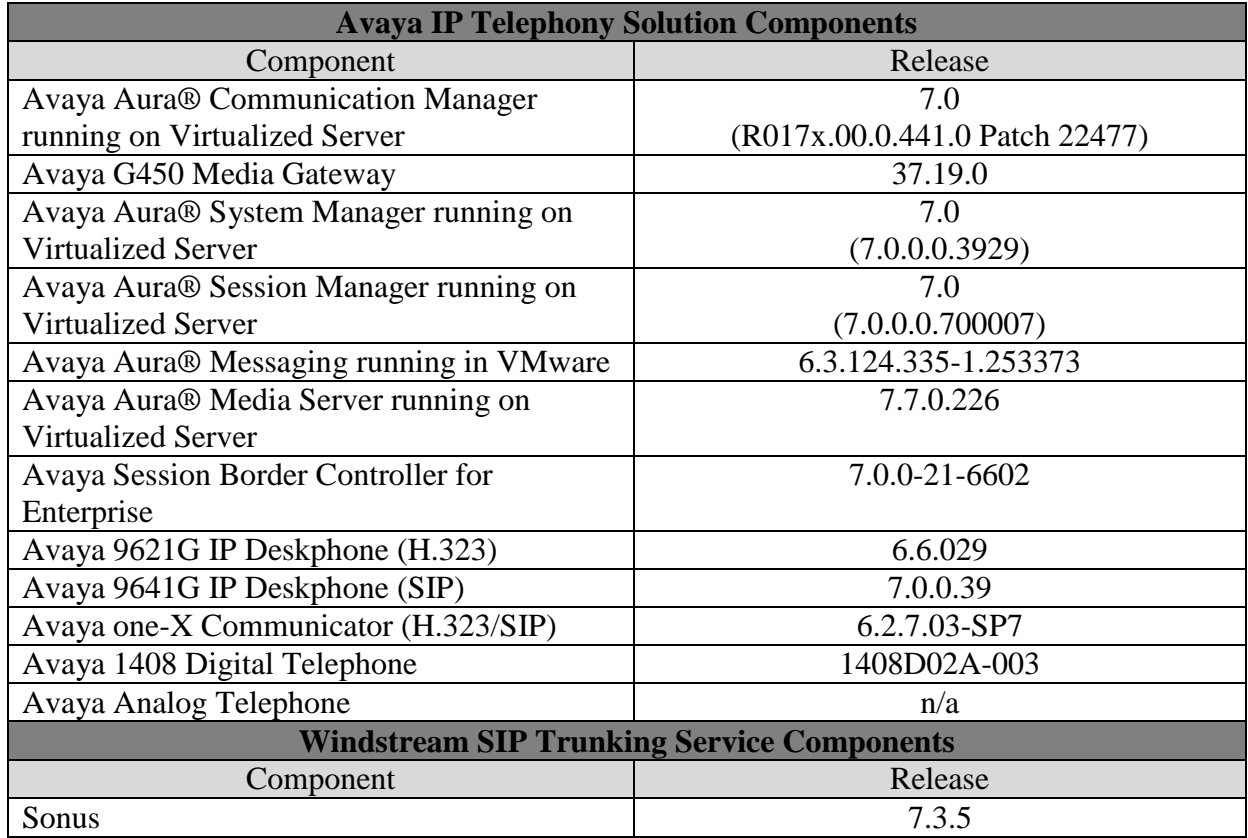

#### **Table 1: Equipment and Software Tested**

**Note**: This solution will be compatible with other Avaya Server and Media Gateway platforms running similar version of Communication Manager.

# <span id="page-9-0"></span>**5. Configure Avaya Aura® Communication Manager**

This section describes the procedure for configuring Communication Manager for Windstream. It is assumed the general installation of Communication Manager, Avaya G450 Media Gateway and Media Server has been previously completed and is not discussed here.

The configuration of Communication Manager was performed using the System Access Terminal (SAT). Some screens in this section have been abridged and highlighted for brevity and clarity in presentation.

# <span id="page-9-1"></span>**5.1. Licensing and Capacity**

Use the **display system-parameters customer-options** command to verify that the **Maximum Administered SIP Trunks** value on **Page 2** is sufficient to support the desired number of simultaneous SIP calls across all SIP trunks at the enterprise including any trunks to and from the service provider. The license file installed on the system controls the maximum values for these attributes. If a required feature is not enabled or there is insufficient capacity, contact an authorized Avaya sale representative to add the additional capacity or feature.

<span id="page-9-2"></span>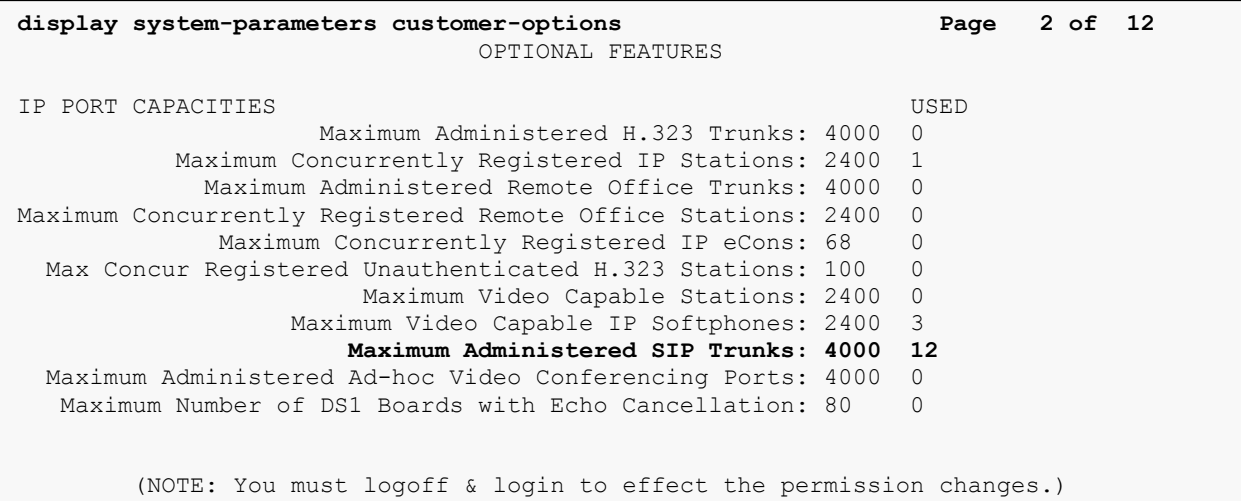

# <span id="page-10-0"></span>**5.2. System Features**

Use the **change system-parameters features** command to set the **Trunk-to-Trunk Transfer** field to *all* to allow an incoming call from the PSTN to be transferred to another PSTN endpoint. If for security reasons, incoming calls should not be allowed to transfer back to the PSTN then leave the field set to *none*.

```
change system-parameters features Page 1 of 19
                           FEATURE-RELATED SYSTEM PARAMETERS
                             Self Station Display Enabled? y
                                  Trunk-to-Trunk Transfer: all
               Automatic Callback with Called Party Queuing? n
    Automatic Callback - No Answer Timeout Interval (rings): 3
                     Call Park Timeout Interval (minutes): 10
        Off-Premises Tone Detect Timeout Interval (seconds): 20
                               AAR/ARS Dial Tone Required? y
```
On **Page 9** verify that a text string has been defined to replace the Calling Party Number (CPN) for restricted or unavailable calls. The compliance test used the value of *Restricted* for restricted calls and *Unavailable* for unavailable calls.

```
change system-parameters features Page 9 of 19
                        FEATURE-RELATED SYSTEM PARAMETERS
CPN/ANI/ICLID PARAMETERS
   CPN/ANI/ICLID Replacement for Restricted Calls: Restricted
  CPN/ANI/ICLID Replacement for Unavailable Calls: Unavailable
DISPLAY TEXT
                                      Identity When Bridging: principal
                                       User Guidance Display? n
Extension only label for Team button on 96xx H.323 terminals? n
INTERNATIONAL CALL ROUTING PARAMETERS
                Local Country Code: 1
          International Access Code: 001
SCCAN PARAMETERS
   Enable Enbloc Dialing without ARS FAC? n
CALLER ID ON CALL WAITING PARAMETERS
     Caller ID on Call Waiting Delay Timer (msec): 200
```
## <span id="page-11-0"></span>**5.3. IP Node Names**

Use the **change node-names ip** command to verify that node names have been previously defined for the IP addresses of Communication Manager **(procr**), Session Manager (**SM**) and Media Server (**AMS**). These node names will be needed for defining the service provider signaling groups in **Section 5.6**.

```
change node-names ip Page 1 of 2
                  IP NODE NAMES
   Name IP Address
SM 10.33.10.33
AMS 10.33.10.36
default 0.0.0.0procr 10.33.10.34
procr6 ::
```
## <span id="page-11-1"></span>**5.4. Codecs**

Use the **change ip-codec-set** command to define a list of codecs to be used for calls between the enterprise and the service provider. This compliance test used ip-codec-set 1. Windstream supports G.711MU and G729. To use this codec, enter *G.711MU* and *G.729* in the **Audio Codec** column of the table in the order of preference.

The following screen shows the configuration for ip-codec-set 1. During testing, the codec set specifications are varied to test for individual codec support as well as codec negotiation between the enterprise and the network at call setup time.

```
change ip-codec-set 1 Page 1 of 2 Page 1 of 2
                   IP Codec Set
   Codec Set: 1
   Audio Silence Frames Packet
  Codec Suppression Per Pkt Size(ms)<br>
G.711MU n 2 20
1: G.711MU n 2 20
2: G.729 n 2 20
3:
```
On **Page 2**, set the **Fax Mode** to *pass-through* faxing which supports Windstream G.711 fax.

```
change ip-codec-set 1 Page 2 of 2
                     IP CODEC SET
                        Allow Direct-IP Multimedia? n
Packet in the control of the control of the control of the control of the control of the control of the control of the control of the control of the control of the control of the control of the control of the control of th
                    Mode Redundancy Size(ms)
   FAX pass-through 1
Modem 0
   TDD/TTY US 3
   H.323 Clear-channel n 0
   SIP 64K Data n 1 20
```
<span id="page-11-2"></span>QT; Reviewed: SPOC 1/25/2016

Solution & Interoperability Test Lab Application Notes ©2016 Avaya Inc. All Rights Reserved.

## <span id="page-12-0"></span>**5.5. IP Network Region**

A separate IP network region for the service provider trunk group is created. This allows separate codec or quality of service setting to be used (if necessary) for a call between the enterprise and the service provider versus a call within the enterprise or elsewhere. For the compliance testing, ip-network-region 1 was created by the **change ip-network-region** *1* command with the following parameters:

- Set the **Authoritative Domain** field to match the SIP domain of the enterprise. In the compliance testing, the domain name is *avayalab.com*. This domain name appears in the "From" header of SIP message originating from this IP region.
- Enter a descriptive name in the **Name** field.
- Enable **IP-IP Direct Audio** (shuffling) to allow audio traffic to be sent directly between IP endpoints without using media resources in the Media Gateway. By default, both **Intra-region** and **Inter-region IP-IP Direct Audio** are set to *yes*. Shuffling can be further restricted at the trunk level under the Signaling Group form.
- Set the **Codec Set** field to the IP codec set defined in **Section [5.4](#page-11-1)**.
- Default values can be used for all other fields.

```
change ip-network-region 1 Page 1 of 20
                             IP NETWORK REGION
Region: 1<br>Location: 1
              Location: 1 Authoritative Domain: avayalab.com
   Name: ToSM
MEDIA PARAMETERS Intra-region IP-IP Direct Audio: yes
                            Codec Set: 1 Inter-region IP-IP Direct Audio: yes
   UDP Port Min: 2048 IP Audio Hairpinning? n
   UDP Port Max: 3329
DIFFSERV/TOS PARAMETERS
Call Control PHB Value: 46
      Audio PHB Value: 46
       Video PHB Value: 26
...
```
On **Page 4**, define the IP codec set to be used for traffic between region 1 and other regions. In the compliance testing, Communication Manager, the Avaya G450 Media Gateway, IP/SIP phones and Session Manager were assigned to the same region 1. To configure the IP codec set between regions, enter the desired IP codec set in the **codec set** column of the table with appropriate destination region (**dst rgn**). Default values may be used for all other fields. The example below shows codec set 1 will be used for a call between region 1 and other regions.

```
change ip-network-region 1 Page 4 of 20
Source Region: 1 Inter Network Region Connection Management I M
                               G A t
dst codec direct WAN-BW-limits Video Intervening Dyn A G c
rgn set WAN Units Total Norm Prio Shr Regions CAC R L e
1 1 all
2<sup>2</sup> n t
3 n t
```
Solution & Interoperability Test Lab Application Notes ©2016 Avaya Inc. All Rights Reserved.

Non-IP telephones (e.g., analog, digital) derive network region from IP interface of the Avaya G450 Media Gateway to which the device is connected. IP telephones can be assigned a network region based on an IP address mapping.

To define network region 1 for IP interface **procr**, use **change ip-interface procr** command as shown in the following screen.

```
change ip-interface proc Page 1 of 2
                        IP INTERFACES
             Type: PROCR
                                      Target socket load: 4800
    Enable Interface? y Allow H.323 Endpoints? y
                                    Allow H.248 Gateways? y
     Network Region: 1 Gatekeeper Priority: 5
...
```
To define network region 1 for the Avaya G450 Media Gateway, use **change media-gateway**  command as shown in the following screen.

```
change media-gateway 1 Page 1 of 2
                       MEDIA GATEWAY 1
                Type: g450
               Name: g450
            Serial No: 11N526797797
   Link Encryption Type: any-ptls/tls Enable CF? n
        Network Region: 1 Location: 1
                                  Site Data:
         Recovery Rule: none
...
```
<span id="page-13-0"></span>If Avaya Aura® Media Server is used in parallel of Avaya Media Gateway G450 then it is needed to define network region 1 for the Avaya Aura® Media Server, use **change mediaserver** command as shown in the following screen.

```
change media-server 1 Page 1 of 1
                              MEDIA SERVER
                  Media Server ID: 1
                  Signaling Group: 3
        Voip Channel License Limit: 30
    Dedicated Voip Channel Licenses: 30
                       Node Name: AMS
                  Network Region: 1
                       Location: 1
         Announcement Storage Area:
...
```
Solution & Interoperability Test Lab Application Notes ©2016 Avaya Inc. All Rights Reserved.

## <span id="page-14-0"></span>**5.6. Signaling Group**

Use the **add signaling-group** command to create a signaling group between Communication Manager and Session Manager for use by the service provider trunk. This signaling group is used for inbound and outbound calls between the service provider and the enterprise. For the compliance test, signaling group *2* was used and was configured using the parameters highlighted below.

- Set the **Group Type** field to *sip*.
- Set the **IMS Enabled** field to *n*.
- Set the **Transport Method** to *tcp*. The transport method specified here is used between Communication Manager and Session Manager.
- Set the **Near-end Listen Port** and **Far-end Listen Port** to *5060*.
- Set the **Near-end Node Name** to *procr*. This node name maps to the IP interface of **procr** defined in **Section [5.3](#page-10-1)**.
- Set the **Far-end Node Name** to *SM*. This node name maps to the IP address of Session Manager as defined in **Section 5.3**.
- Set the **Far-end Network Region** to the IP network region *1* defined for the service provider in **Section [5.5](#page-11-2)**.
- Set the **Far-end Domain** to *avayalab.com*.
- Set the **DTMF** over IP to *rtp-payload*. This setting enables Communication Manager to send or receive the DTMF transmissions using RFC2833.
- Set **Enable Layer 3 Test?** to *y*. This setting allows Communication Manager to send OPTIONS heartbeat to Session Manager on the SIP trunk.
- Set **Direct IP-IP Audio Connections** to *y*. This field will enable media shuffling on the SIP trunk allowing Communication Manager to redirect media traffic directly between the SIP trunk and the enterprise endpoint. If this value is set to *n*, then the Avaya G450 Media Gateway will remain in the media path between the SIP trunk and the endpoint for the duration of the call. Depending on the number of media resources available in the Avaya G450 Media Gateway, these resources may be depleted during high call volume preventing additional calls from completing.
- Set the **Intial IP-IP Direct Media** is set to *y*.
- Set the **Alternate Route Timer** to *30*. This defines the number of seconds Communication Manager will wait for a response (other than 100 Trying) to an outbound INVITE before canceling the call.
- Default values may be used for all other fields.

Signaling Group 2

```
add signaling-group 2 Page 1 of 2
                           SIGNALING GROUP
 Group Number: 2 Group Type: sip
IMS Enabled? n Transport Method: tcp
   Q-SIP? n<br>IP Video? n
                                          Enforce SIPS URI for SRTP? y
  Peer Detection Enabled? y Peer Server: SM
Prepend '+' to Outgoing Calling/Alerting/Diverting/Connected Public Numbers? y
Remove '+' from Incoming Called/Calling/Alerting/Diverting/Connected Numbers? n
Alert Incoming SIP Crisis Calls? n
  Near-end Node Name: procr Far-end Node Name: SM
Near-end Listen Port: 5060 Far-end Listen Port: 5060
                                 Far-end Network Region: 1
Far-end Domain: avayalab.com
                                      Bypass If IP Threshold Exceeded? n
Incoming Dialog Loopbacks: eliminate RFC 3389 Comfort Noise? n
 DTMF over IP: rtp-payload Direct IP-IP Audio Connections? y
Session Establishment Timer(min): 3 IP Audio Hairpinning? n
 Enable Layer 3 Test? y Initial IP-IP Direct Media? y
H.323 Station Outgoing Direct Media? n Alternate Route Timer(sec): 30
```
<span id="page-15-0"></span>Another signaling group is created between Communication Manager and Media Server to provide media resource for IP telephony in parallel of media gateway G450. For the compliance test, signaling group *3* was used for this purpose and was configured in capture below.

Signaling Group 3

**add signaling-group 3 Page 1 of 2** SIGNALING GROUP Group Number: 3 **Group Type: sip Transport Method: tcp Peer Detection Enabled? n Peer Server: AMS** Near-end Node Name: procr**ee and Far-end Node Name: AMS Near-end Listen Port: 5060 Far-end Listen Port: 5060 Far-end Network Region: 1** Far-end Domain: 10.33.10.36

## <span id="page-16-0"></span>**5.7. Trunk Group**

Use the **add trunk-group** command to create trunk group for the signaling group created in **Section [0](#page-13-0)**. For the compliance testing, trunk group 2 was configured using the parameters highlighted below.

- Set the **Group Type** field to *sip*.
- Enter a descriptive name for the **Group Name**.
- Enter an available Trunk Access Code (TAC) that is consistent with the existing dial plan in the **TAC** field.
- Set the **Outgoing Display** to *y* to enable name display on the trunk.
- Set the **Service Type** field to *public-ntwrk*.
- Set the **Signaling Group** to the signaling group shown in **Section [0](#page-13-0)**.
- Set the **Number of Members** field to *32*. It is the number of trunk members in the SIP trunk group. This value determines how many simultaneous SIP calls can be supported by this trunk group.
- Default values are used for all other fields.

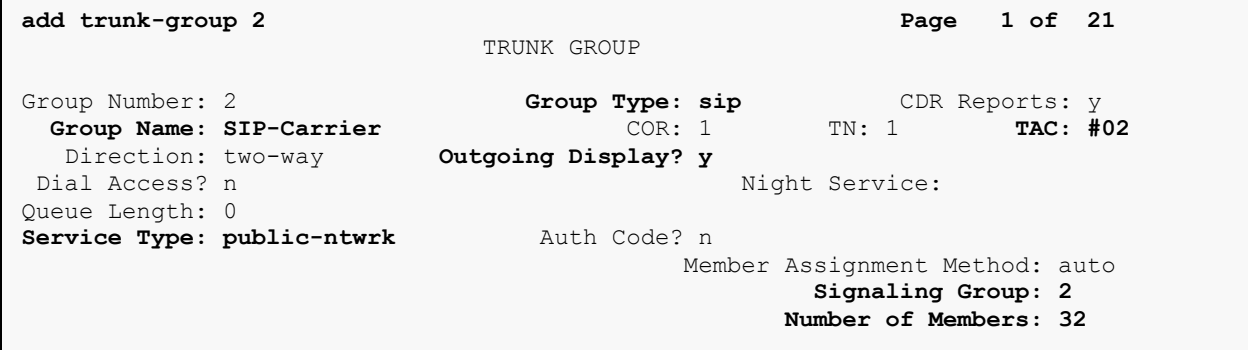

On **Page 2**, verify that the **Preferred Minimum Session Refresh Interval (sec)** is set to a value acceptable to service provider. This value defines the interval a re-INVITEs must be sent to refresh the Session Timer. For the compliance testing, a default value of *600* seconds was used.

```
add trunk-group 2 Page 2 of 21
      Group Type: sip
TRUNK PARAMETERS
     Unicode Name: auto
                                      Redirect On OPTIM Failure: 5000
           SCCAN? n Digital Loss Group: 18
                   Preferred Minimum Session Refresh Interval(sec): 600
Disconnect Supervision - In? y Out? y
           XOIP Treatment: auto Delay Call Setup When Accessed Via IGAR? N
Caller ID for Service Link Call to H.323 1xC: station-extension
```
QT; Reviewed: SPOC 1/25/2016 Solution & Interoperability Test Lab Application Notes ©2016 Avaya Inc. All Rights Reserved.

On **Page 3**, set the **Numbering Format** field to *public*. This field specifies the format of the CPN sent to the far-end. The public numbers are automatically preceded with a **+** sign when passed in the "From", "Contact" and "P-Asserted Identity" headers. The addition of the **+** sign impacted interoperability with the service provider. Thus, the **Numbering Format** is set to *public* and the **Numbering Format** in the route pattern is set to *pub-unk* (see **Section [5.98](#page-19-1)**).

Set the **Replace Restricted Numbers** and **Replace Unavailable Numbers** fields to *y*. This will allow the CPN displayed on the local endpoint to be replaced with the value set in **Section [5.2](#page-9-2)**, if the inbound call enabled CPN block. Default values are used for all other fields.

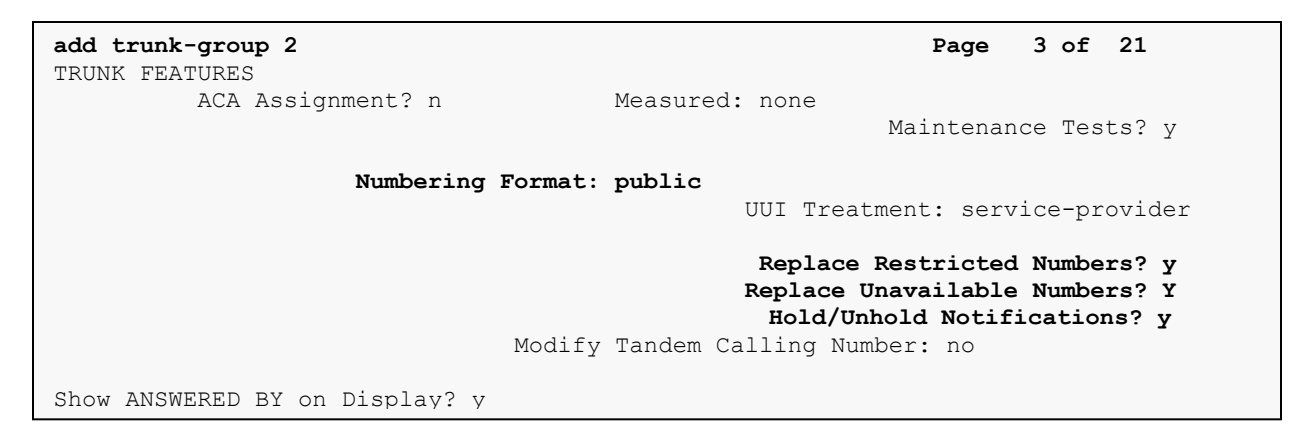

On **Page 4**, the settings are as follow:

- Set of **Network Call Redirection** flag to *y* to enable the use of SIP REFER message to transfer calls back to the PSTN.
- Set the **Send Diversion Header** field to *y*. This field provides additional information to the network if the call has been re-directed. This is needed to support call forwarding of inbound call back to PSTN and Extension to Cellular (EC500) call scenarios.
- Set the **Support Request History** field to *n*.
- Set the **Telephone Event Payload Type** to *101*.

```
add trunk-group 2 Page 4 of 21
                             PROTOCOL VARIATIONS
                                      Mark Users as Phone? n
Prepend '+' to Calling/Alerting/Diverting/Connected Number? n
                       Send Transferring Party Information? n
                                Network Call Redirection? Y
          Build Refer-To URI of REFER From Contact For NCR? n
                                   Send Diversion Header? y
                                  Support Request History? n
                             Telephone Event Payload Type: 101
                        Convert 180 to 183 for Early Media? n
                  Always Use re-INVITE for Display Updates? n
                        Identity for Calling Party Display: P-Asserted-Identity
            Block Sending Calling Party Location in INVITE? n
                 Accept Redirect to Blank User Destination? n
                                             Enable Q-SIP? n
          Interworking of ISDN Clearing with In-Band Tones: keep-channel-active
                               Request URI Contents: may-have-extra-digits
```
# <span id="page-19-0"></span>**5.8. Calling Party Information**

The calling party number is sent in the SIP "From", "Contact" and "PAI" headers. Since public numbering is selected to define the format of this number (**Section [0](#page-15-0)**), use the **change publicunknown-numbering** command to create an entry for each extension which has a DID assigned. DID numbers are provided by the service provider. They are used to authenticate the caller.

The screen below shows a subset of the 10 digits DID numbers assigned for testing. These 3 numbers were mapped to the 3 enterprise extensions 60396, 60397 and 60379. These same 10-digit numbers were used in the outbound calling party information on the service provider trunk when calls were originated from these extensions.

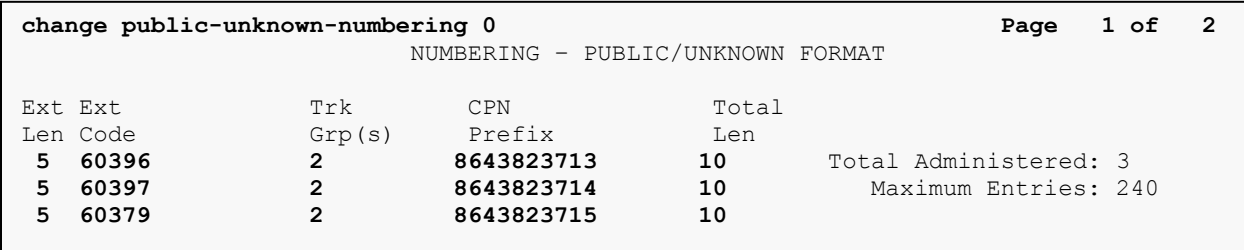

# <span id="page-19-1"></span>**5.9. Incoming Call Handling Treatment**

In general, the incoming call handling treatment for a trunk group can be used to manipulate the digits received for an incoming call if necessary. DID number sent by Windstream can be mapped to an extension using the incoming call handling treatment of the receiving trunk-group. Use the **change inc-call-handling-trmt trunk-group** command to create an entry for each DID.

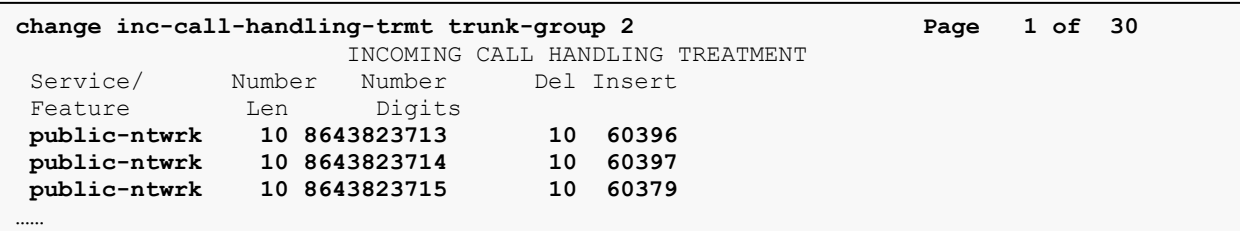

# <span id="page-20-0"></span>**5.10. Outbound Routing**

In these Application Notes, the **Automatic Route Selection** (ARS) feature is used to route an outbound call via the SIP trunk to the service provider. In the compliance testing, a single digit 9 was used as the ARS access code. An enterprise caller will dial 9 to reach an outside line. To define feature access code (**fac**) *9*, use the **change dialplan analysis** command as shown below.

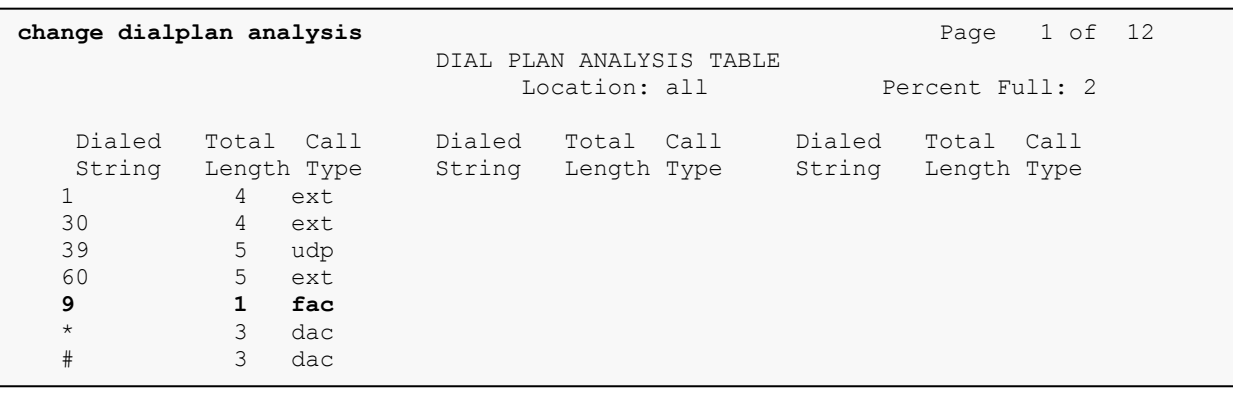

Use the **change feature-access-codes** command to define *9* as the **Auto Route Selection (ARS) – Access Code 1**.

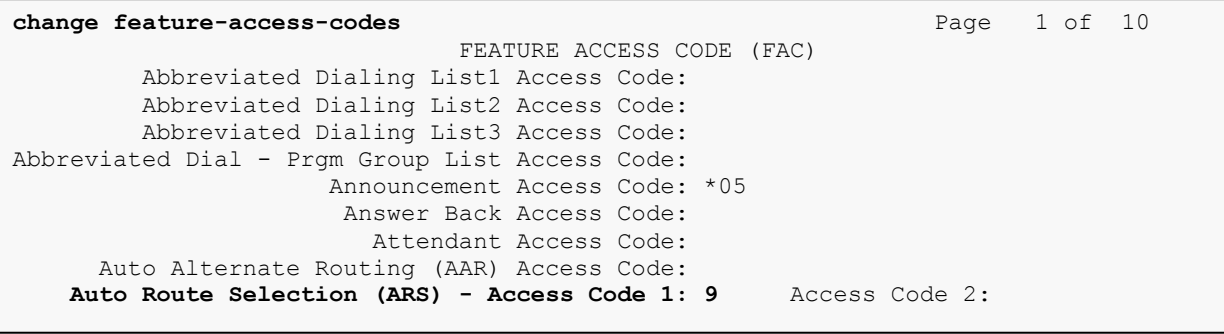

Use the **change ars analysis** command to configure the routing of dialed digits following the first digit 9. The example below shows a subset of the dialed strings tested as part of the compliance testing. See **Section 2.1** for the complete list of call types tested. All dialed strings are mapped to route pattern *2* for an outbound call which contains the SIP trunk to the service provider (as defined next).

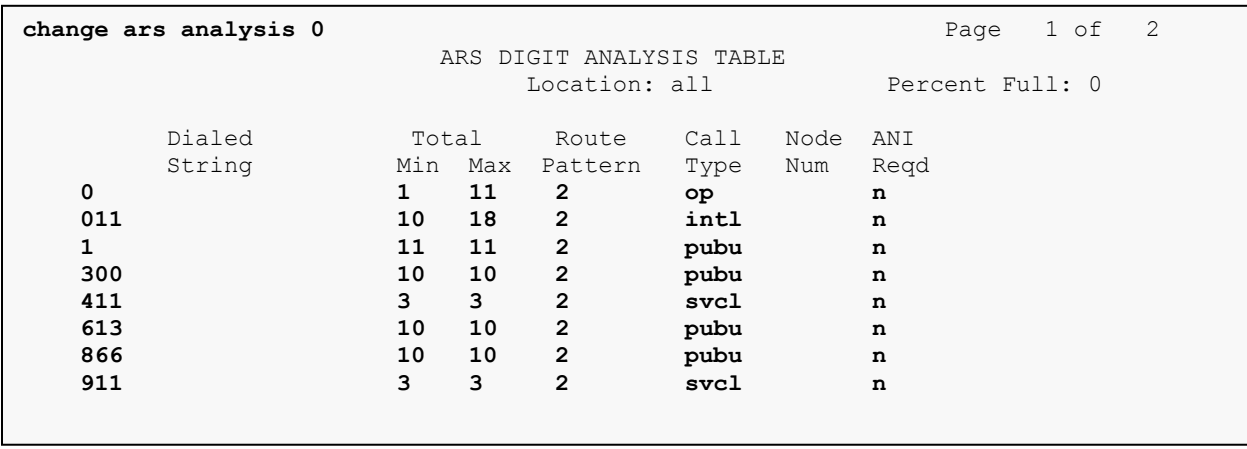

As mentioned above, the route pattern defines which trunk group will be used for the outbound calls and performs necessary digit manipulation. Use the **change route-pattern** command to configure the parameters for route pattern *2* in the following manner.

- **Pattern Name**: Enter a descriptive name.
- **Grp No**: Enter the outbound trunk group for the SIP service provider. For the compliance testing, trunk group *2* was used.
- **FRL**: Set the Facility Restriction Level (**FRL**) field to a level that allows access to this trunk for all users that require it. The value of *0* is the least restrictive level.
- **Numbering Format**: **pub-unk** All calls using this route pattern will use the public numbering table as shown in **Section [5.8](#page-18-0)**.

**change route-pattern 2** Page 1 of 3 Pattern Number: 2 Pattern Name: SP Route SCCAN? n Secure SIP? n Grp FRL NPA Pfx Hop Toll No. Inserted  $DCS / IXC$  No Mrk Lmt List Del Digits QSIG **Data in the Design of the Second Second Second Second Second Second Second Second Second Second Second Second S 1: 2 0 1** n user 2: https://www.factual.com/communications/communications/communications/communications/communications/communications/communications/communications/communications/communications/communications/communications/communications/ .... BCC VALUE TSC CA-TSC ITC BCIE Service/Feature PARM No. Numbering LAR 0 1 2 M 4 W Request **Data Format**  Subaddress 1: y y y y y n n rest **pub-unk** none ...

# <span id="page-21-0"></span>**5.11. Saving Communication Manager Configuration Changes**

The command "**save translation all**" can be used to save the configuration changes made on Communication Manager.

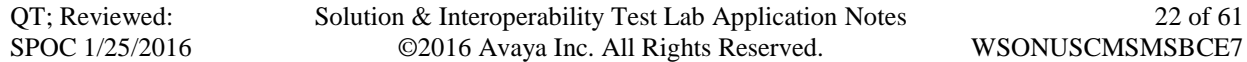

# <span id="page-22-0"></span>**6. Configure Avaya Aura® Session Manager**

This section provides the procedures for configuring Session Manager. The procedures include adding the following items:

- SIP domain
- Logical/physical Location that can be used by SIP Entities
- SIP Entities corresponding to Communication Manager, Session Manager and the Avaya **SBCE**
- Entity Links, which define the SIP trunk parameters used by Session Manager when routing calls to/from SIP Entities
- Routing Policies, which control call routing between the SIP Entities
- Dial Patterns, which govern to which SIP Entity a call is routed
- Session Manager, corresponding to the Session Manager server to be managed by System Manager

It may not be necessary to configure all the items above when creating a connection to the service provider since some of these items would have already been defined as part of the initial Session Manager installation. This includes items such as certain SIP domains, locations, SIP entities, and Session Manager itself. However, each item should be reviewed to verify the configuration.

# <span id="page-22-1"></span>**6.1. System Manager Login and Navigation**

Session Manager configuration is accomplished by accessing the Web GUI of System Manager, using the URL "https://<ip-address>/SMGR", where "<ip-address>" is the IP address of System Manager. At the **System Manager Log On** screen, provide the appropriate credentials and click on **Login** (not shown). The initial screen shown below is then displayed.

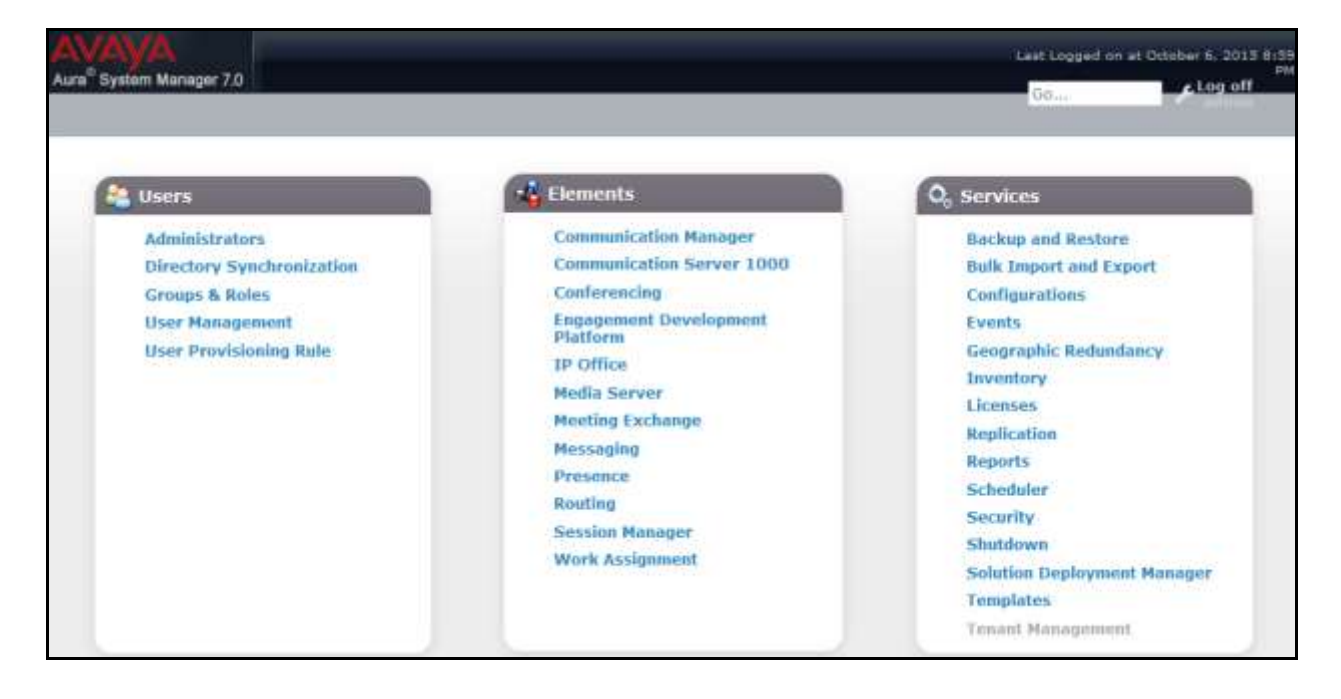

Solution & Interoperability Test Lab Application Notes ©2016 Avaya Inc. All Rights Reserved.

Most of the configuration items are performed in the Routing element. Click on **Routing** in the **Elements** column to bring up the **Introduction to Network Routing Policy** screen.

The navigation tree displayed in the left pane will be referenced in subsequent sections to navigate to items requiring configuration.

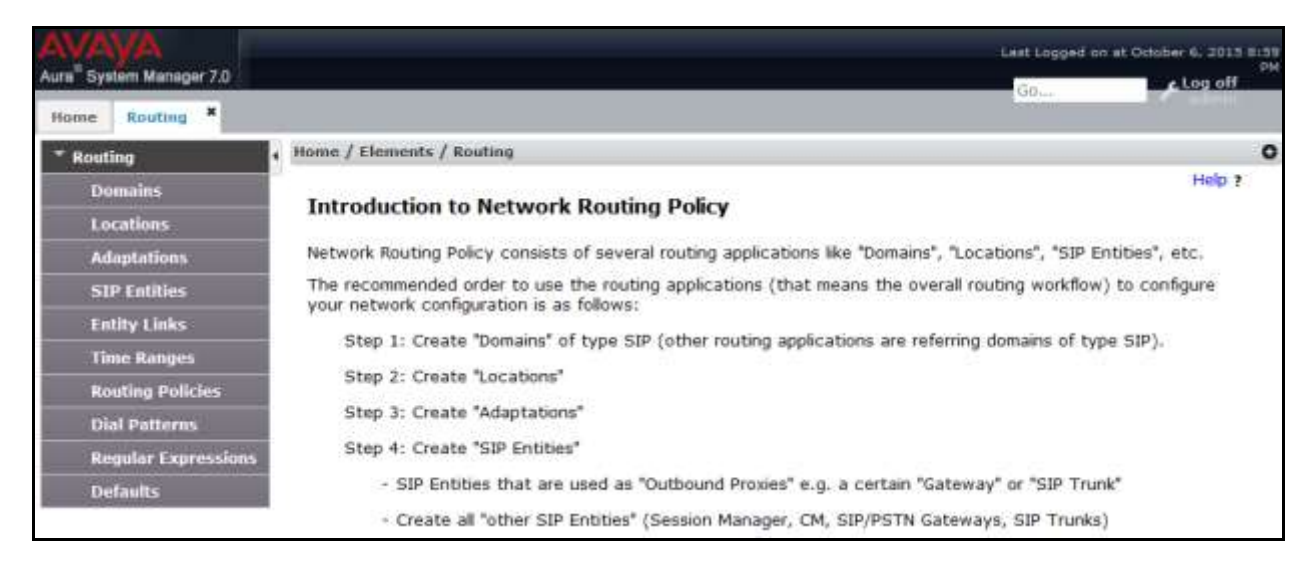

# <span id="page-23-0"></span>**6.2. Specify SIP Domain**

To view or to change SIP domains, select **Routing**  $\rightarrow$  **Domains**. Click on the checkbox next to the name of the SIP domain and **Edit** to edit an existing domain, or the **New** button to add a domain. Click the **Commit** button (not shown) after changes are completed.

The following screen shows the list of configured SIP domains. The domain "avayalab.com" was already created for communication between Session Manager and Communication Manager. The domain "avayalab.com" is not known to Windstream. It will be adapted by the Avaya SBCE to IP address based URI-Host to meet the SIP specification of Windstream system.

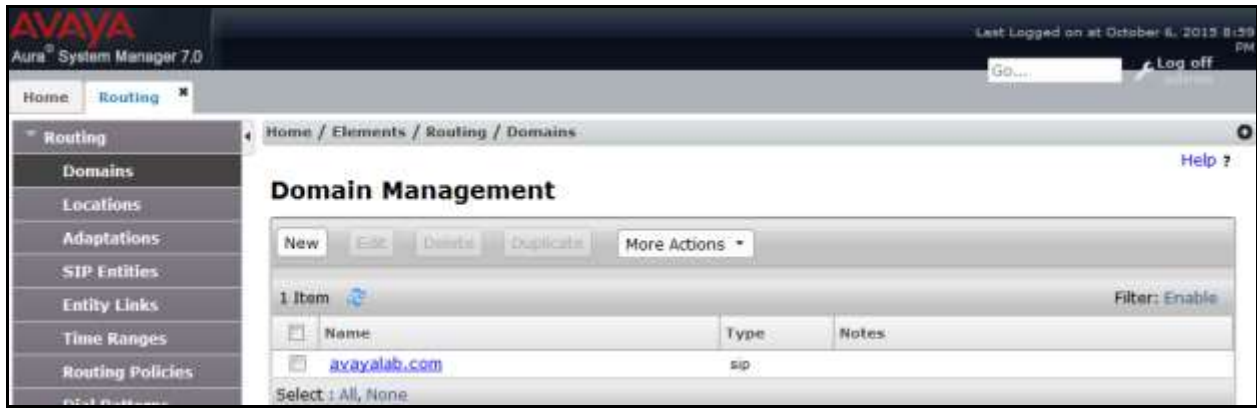

## <span id="page-24-0"></span>**6.3. Add Location**

Locations can be used to identify logical and/or physical locations where SIP Entities reside for bandwidth management and call admission control purposes. To add a location, navigate to **Routing Locations** in the left-hand navigation pane and click **New** button in the right pane (not shown).

In **General** section, enter the following values:

- **Name:** Enter a descriptive name for the location.
- **Notes:** Add a brief description (optional).

In the **Location Pattern** section (see the screen below), click **Add** and configure following fields:

- **IP Address Pattern:** An IP address pattern used to identify the location.
- **Notes:** Add a brief description (optional).

Displayed below are the screenshots for location *Belleville*, which includes all equipment on the *10.33.x, 10.10.98.x* and *10.10.97.x* subnet including Communication Manager, Session Manager and Avaya SBCE. Click **Commit** to save.

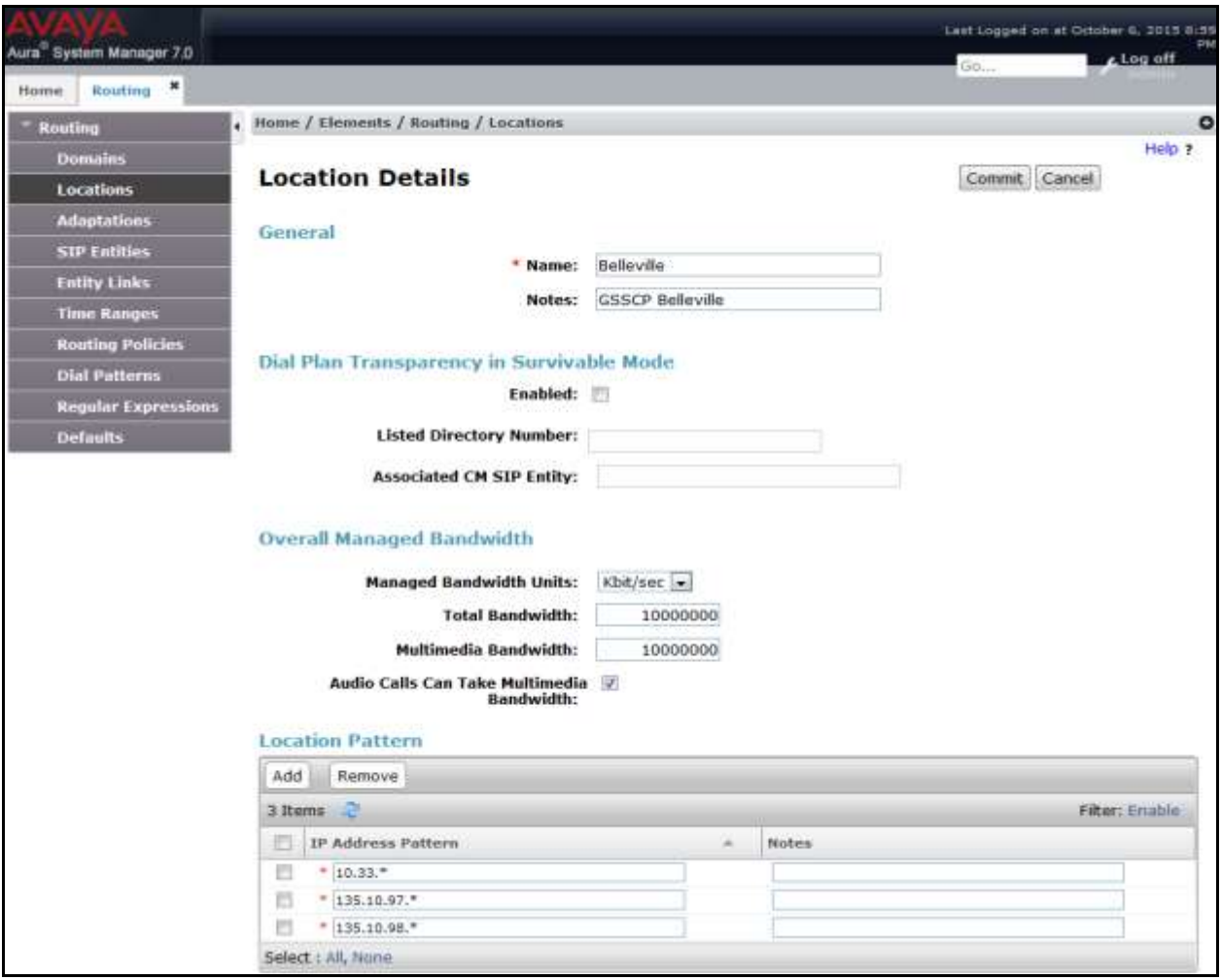

## <span id="page-25-0"></span>**6.4. Add SIP Entities**

A SIP Entity must be added for Session Manager and for each SIP telephony system connected to it which includes Communication Manager and Avaya SBCE.

To add a new SIP Entity, navigate to **Routing**  $\rightarrow$  **SIP Entities** in the left navigation pane and click **New** button in the right pane (not shown).

In **General** section, enter following values. Use default values for all remaining fields:

- **Name**: Enter a descriptive name.
- **FQDN or IP Address**: Enter the FQDN or IP address of the SIP Entity that is used for SIP signaling.
- **Type:** Select *Session Manager* for Session Manager, *CM* for Communication Manager and *Other* for the Avaya SBCE.
- **Location:** Select one of the locations defined in **Section** Error! Reference source not found..
- **Time Zone**: Select the time zone for the location above.

The following screen shows the addition of Session Manager SIP Entity. The IP address of the Session Manager signaling interface is entered for **FQDN or IP Address**.

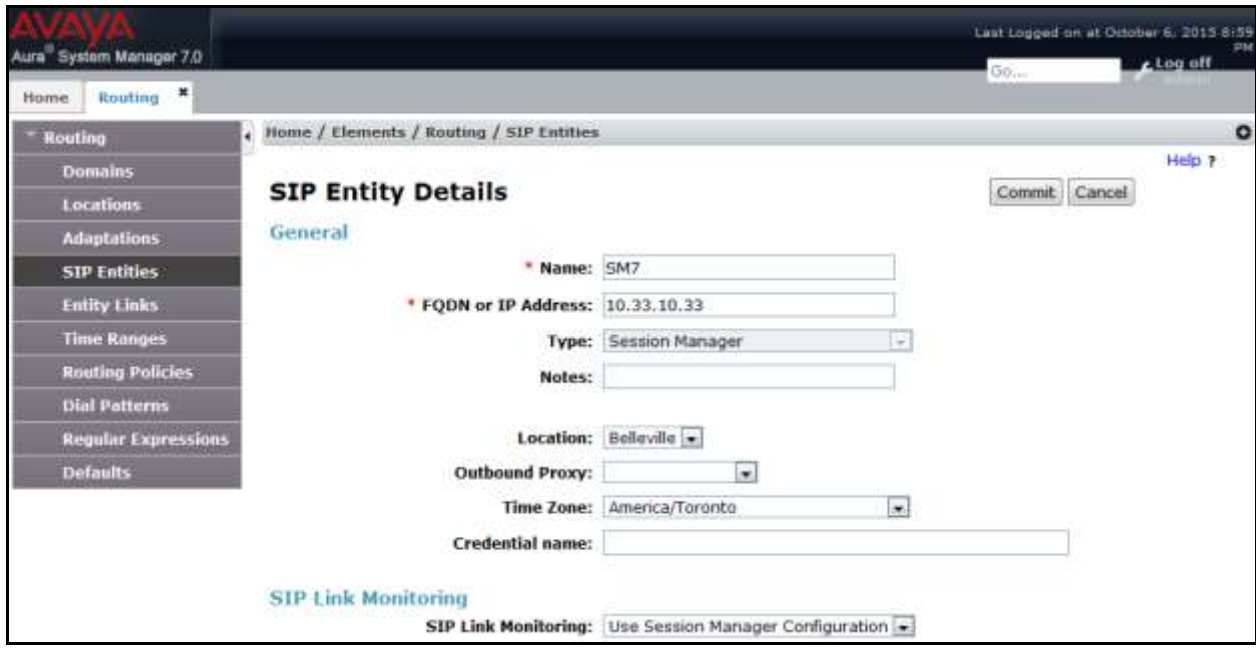

To define the ports used by Session Manager, scroll down to the **Port** section of the **SIP Entity Details** screen. This section is only present for the **Session Manager** SIP Entity.

In the **Port** section, click **Add** and enter following values. Use default values for all remaining fields:

- Listen Ports: Port number on which the Session Manager can listen for SIP requests.
- **Protocol:** Transport protocol to be used to send SIP requests.
- **Default Domain:** The domain used for the enterprise.

Defaults can be used for the remaining fields. Click **Commit** to save (not shown).

The compliance test used **Listen Ports** entry **5060** with **TCP** for connecting to Communication Manager and **Listen Ports** entry **5060** with **TCP** for connecting to the Avaya SBCE.

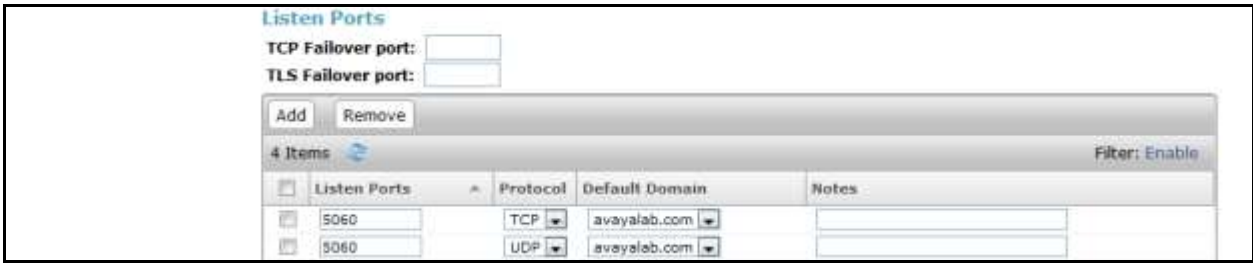

The following screen shows the addition of Communication Manager SIP Entities. In order for Session Manager to send SIP traffic on an entity link to Communication Manager, it is necessary to create a SIP Entity for Communication Manager. The **FQDN or IP Address** field is set to IP address of Communication Manager and **Type** to *CM*. The **Location** and **Time Zone** parameters are set as shown in screen below.

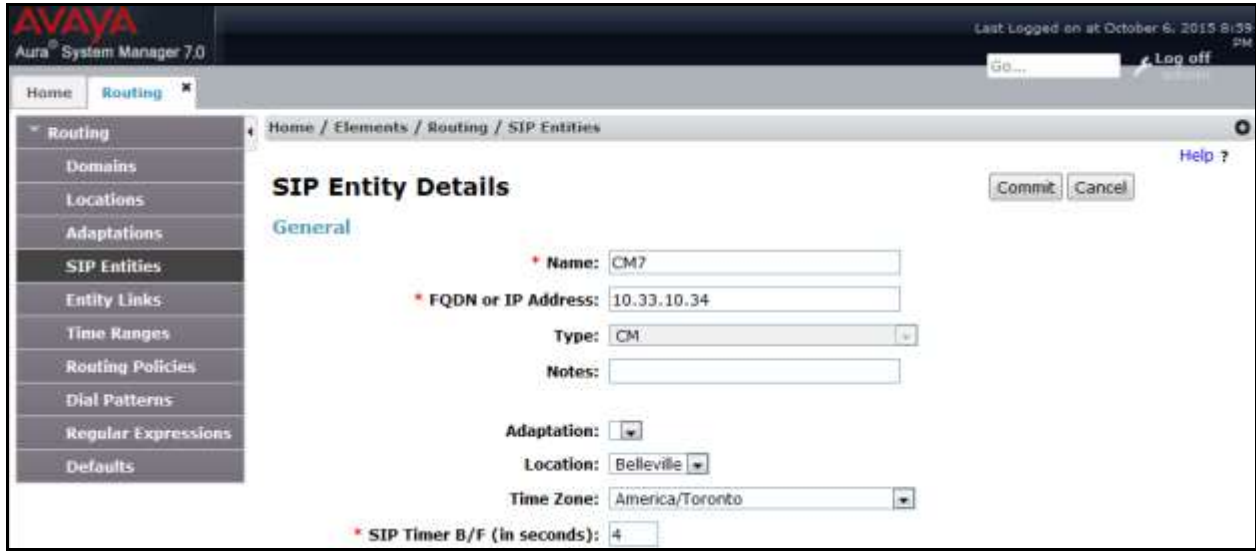

The following screen shows the addition of the SIP Entity for Avaya SBCE. The **FQDN or IP Address** field is set to the IP address of its private network interface (see **Figure 1**). Select **Type** as *Other*. Select **SIP Link Monitoring** as **Link Monitoring Enabled** with the interval of *120* seconds. This setting allows Session Manager to send outbound OPTIONS heartbeat every *120* seconds to service provider (which is forwarded by the Avaya SBCE) to query the status of the SIP trunk connecting to service provider.

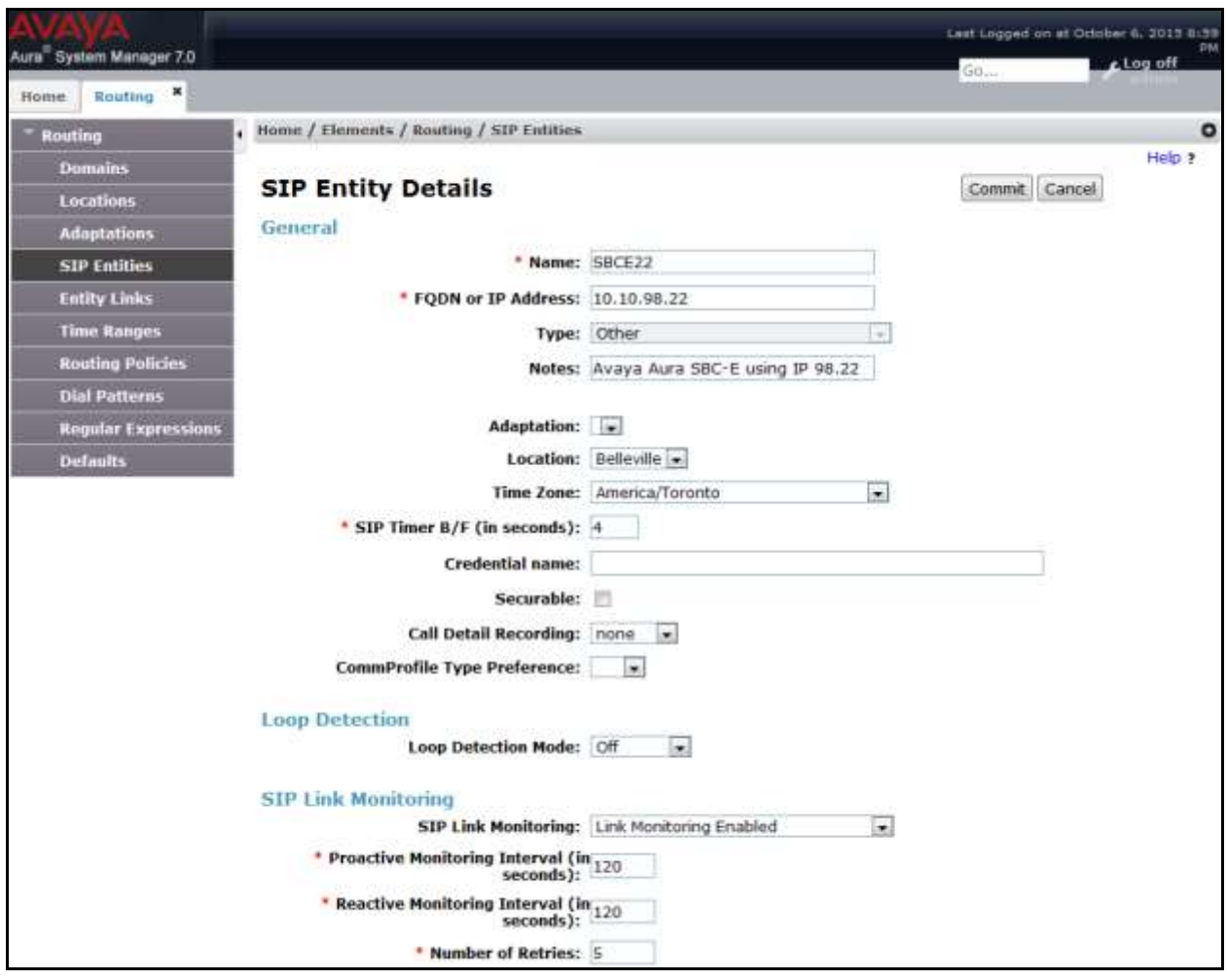

# <span id="page-28-0"></span>**6.5. Add Entity Links**

A SIP trunk between Session Manager and a telephony entity is described by an Entity Link. During compliance testing, two Entity Links were created, one for Communication Manager and other for Avaya SBCE. To add an Entity Link, navigate to **Routing**  $\rightarrow$  **Entity Links** in the left navigation pane and click **New** button in the right pane (not shown). Fill in the following fields in the new row that is displayed:

- **Name:** Enter a descriptive name.
- **SIP Entity 1:** Select the Session Manager entity defined in **Section 6.4**.
- **Protocol:** Select the transport protocol used for this link, *TCP* for the Entity Link to Communication Manager and *UDP* for the Entity Link to the Avaya SBCE.

QT; Reviewed: SPOC 1/25/2016 Solution & Interoperability Test Lab Application Notes ©2016 Avaya Inc. All Rights Reserved.

- Port: Port number on which Session Manager will receive SIP requests from the far-end. For Communication Manager, this must match the **Far-end Listen Port** defined on the Communication Manager in **Section 5.6**.
- **SIP Entity 2:** Select the name of the other systems. For Communication Manager, select the Communication Manager SIP Entity defined in **Section** Error! Reference source not found.. For Avaya SBCE, select Avaya SBCE SIP Entity defined in **Section** Error! Reference source not found..
- Port: Port number on which the other system receives SIP requests from Session Manager. For Communication Manager, this must match the **Near-end Listen Port** defined on the Communication Manager in **Section 5.6**.
- **Connection Policy:** Select **Trusted**. **Note**: If this is not selected, calls from the associated SIP Entity specified in **Section** Error! Reference source not found. will be denied.
- Click **Commit** to save.

The following screens illustrate the Entity Links to Communication Manager and to Avaya SBCE.

Entity Link to Communication Manager

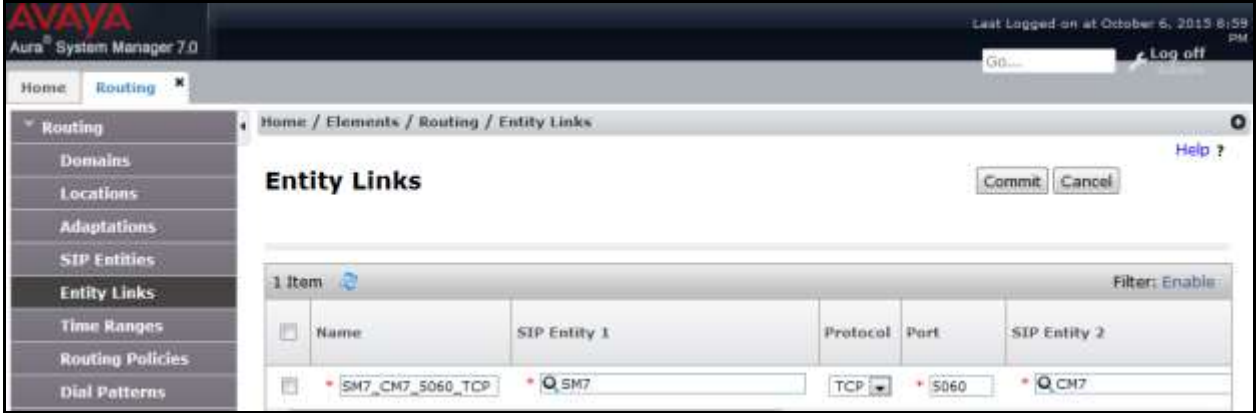

Entity Link to Avaya SBCE

| Aura System Manager 7.0                                    |   |                                      |                  |                                                |      | Last Logged on at Douber 6, 2015-0:59<br>FM<br>Log off<br>G0 |  |
|------------------------------------------------------------|---|--------------------------------------|------------------|------------------------------------------------|------|--------------------------------------------------------------|--|
| Routing *<br>Home.                                         |   |                                      |                  |                                                |      |                                                              |  |
| Home / Elements / Routing / Entity Links<br><b>Routing</b> |   |                                      |                  |                                                |      | $\circ$                                                      |  |
| <b>Domains</b>                                             |   |                                      |                  |                                                |      | Help ?                                                       |  |
| Locations                                                  |   | <b>Entity Links</b><br>Commit Cancel |                  |                                                |      |                                                              |  |
| <b>Adaptations</b>                                         |   |                                      |                  |                                                |      |                                                              |  |
| <b>SIP Entities</b>                                        |   |                                      |                  |                                                |      |                                                              |  |
| <b>Entity Links</b>                                        |   | 1 Item                               |                  |                                                |      | Filter: Enable                                               |  |
| <b>Time Ranges</b>                                         | E | Name                                 | SIP Entity 1     | <b>Service Administration</b><br>Protocol Port |      | SIP Entity 2                                                 |  |
| <b>Routing Policies</b>                                    |   |                                      |                  |                                                |      |                                                              |  |
| <b>Dial Patterns</b>                                       | 置 | * SM7_SBCE22_5060_T                  | $\approx$ Q SM7. | $TCP \rightarrow$                              | 5060 | $-$ Q SBCE22                                                 |  |

Solution & Interoperability Test Lab Application Notes ©2016 Avaya Inc. All Rights Reserved.

## <span id="page-30-0"></span>**6.6. Add Routing Policies**

Routing Policies describe the conditions under which calls will be routed to the SIP Entities specified in **Section** Error! Reference source not found.. Two routing policies were added, one for Communication Manager and other for Avaya SBCE. To add a routing policy, navigate to **Routing**  $\rightarrow$  **Routing Policies** in the left navigation pane and click **New** button in the right pane (not shown). The following screen is displayed.

In the **General** section, configure the following fields:

- **Name:** Enter a descriptive name.
- **Notes:** Add a brief description (optional).

In **SIP Entity as Destination** section, click **Select.** The **SIP Entity List** page opens (not shown). Select appropriate SIP entity to which this routing policy applies and click **Select**. The selected SIP Entity is displayed in the **Routing Policy Details** page as shown below. Use default values for remaining fields. Click **Commit** to save.

The following screens show the Routing Policies for Communication Manager.

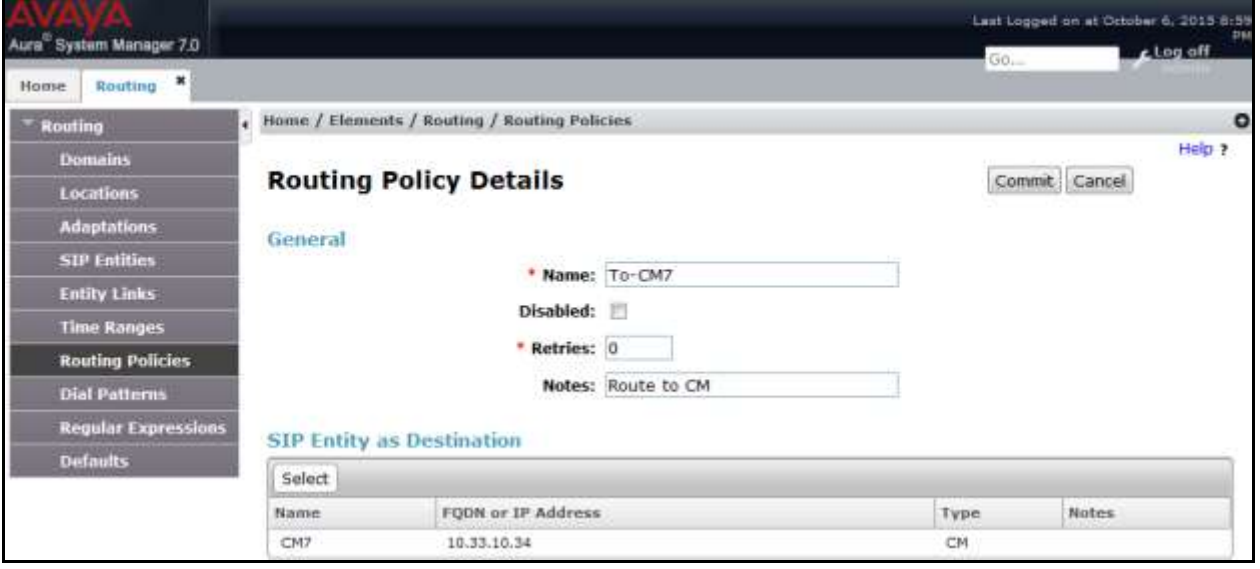

The following screens show the Routing Policies for the Avaya SBCE.

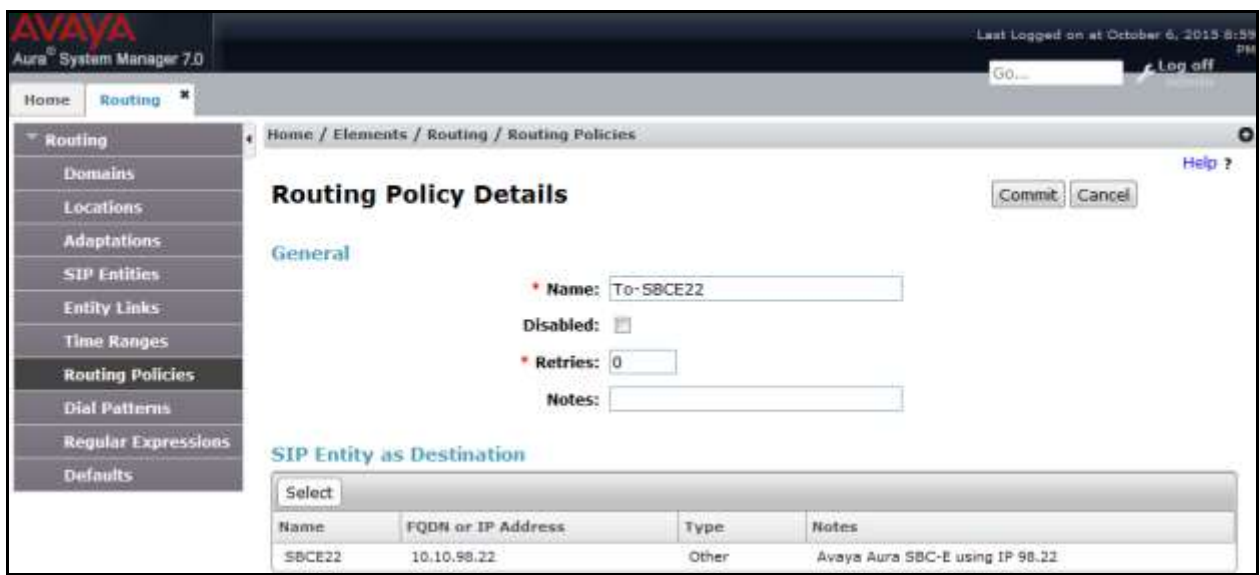

## <span id="page-31-0"></span>**6.7. Add Dial Patterns**

Dial Patterns are needed to route specific calls through Session Manager. For the compliance testing, dial patterns were needed to route calls from Communication Manager to Windstream and vice versa. Dial Patterns define which routing policy will be selected for a particular call based on the dialed digits, destination domain and originating location. To add a dial pattern, navigate to **Routing**  $\rightarrow$  **Dial Patterns** in the left navigation pane and click **New** button in the right pane (not shown).

In the **General** section, enter the following values:

- **Pattern:** Enter a dial string that will be matched against the "Request-URI" of the call.
- **Min:** Enter a minimum length used in the match criteria.
- Max: Enter a maximum length used in the match criteria.
- **SIP Domain:** Enter the destination domain used in the match criteria.
- **Notes:** Add a brief description (optional).

In the **Originating Locations and Routing Policies** section, click **Add**. From the **Originating Locations and Routing Policy List** that appears (not shown), select the appropriate originating location for use in the match criteria. Lastly, select the routing policy from the list that will be used to route all calls that match the specified criteria. Click **Select**.

Default values can be used for the remaining fields. Click **Commit** to save.

Two examples of the dial patterns used for the compliance testing are shown below, one for outbound calls from the enterprise to the PSTN and one for inbound calls from the PSTN to the enterprise.

The first example shows that 10-digit dialed numbers that has a destination domain of "avayalab.com" uses route policy to Avaya SBCE as defined in **Section** Error! Reference source not found..

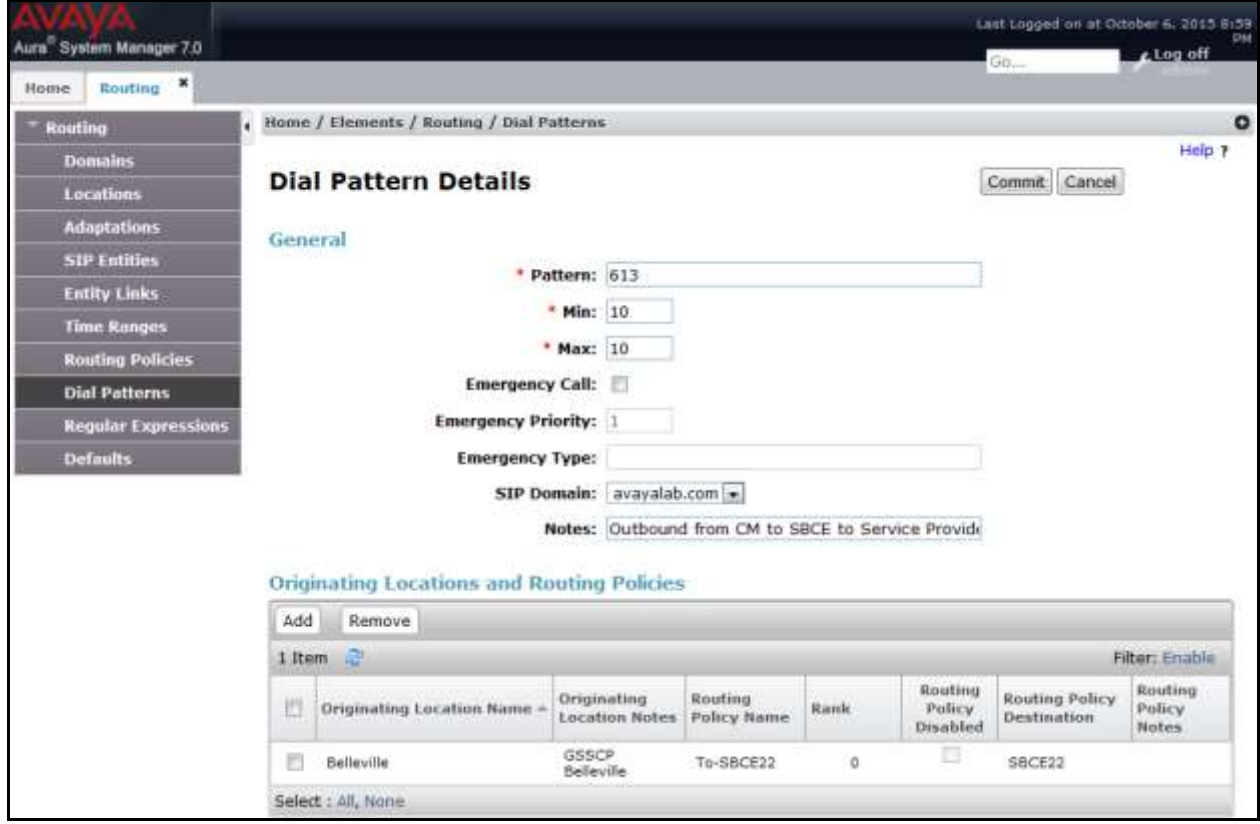

The second example shows that inbound 10-digit numbers with domain "avayalab.com" to use route policy to Communication Manager as defined in **Section** Error! Reference source not found.. These are the DID numbers assigned to the enterprise by Windstream.

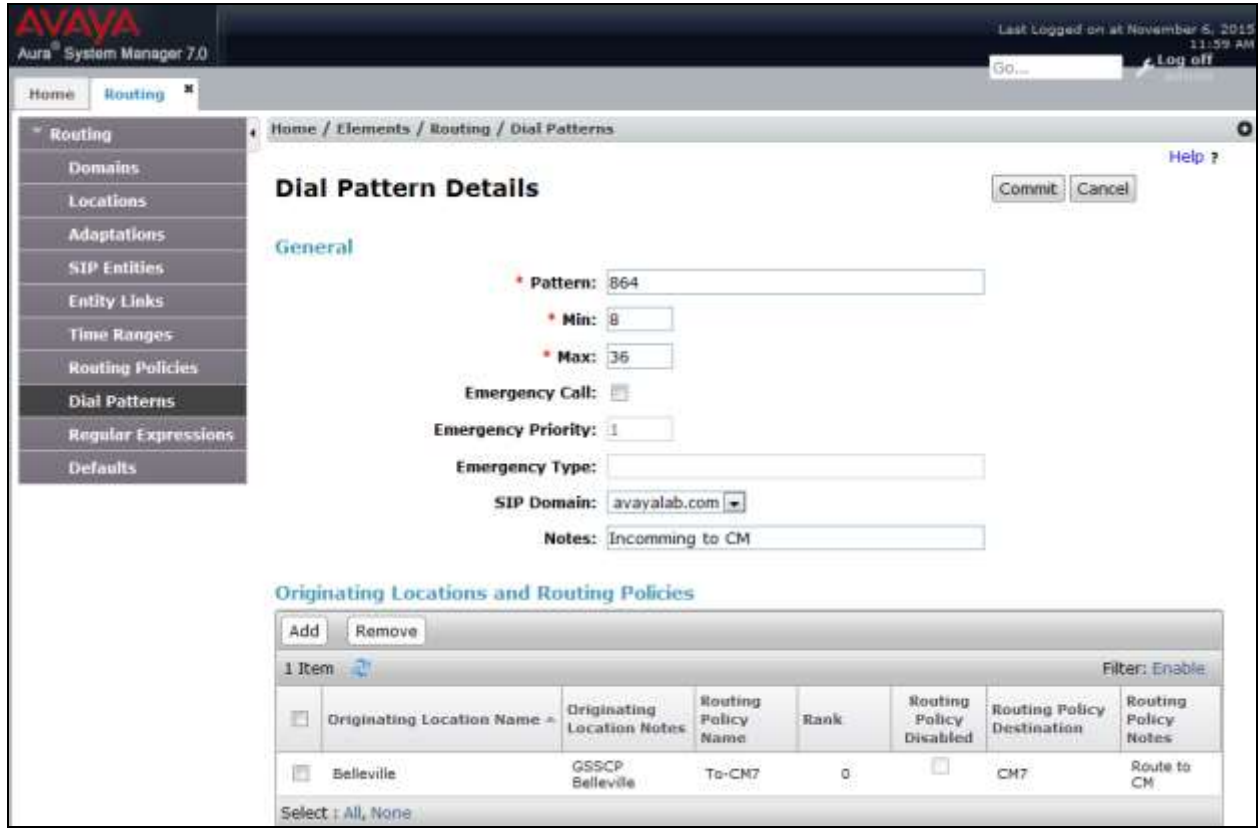

# <span id="page-33-0"></span>**6.8. Add/View Session Manager**

The creation of a Session Manager element provides the linkage between System Manager and Session Manager. This is most likely done as part of the initial Session Manager installation. To add a Session Manager, navigate to **Home**  $\rightarrow$  **Elements**  $\rightarrow$  Session Manager  $\rightarrow$  Session **Manager Administration** in the left navigation pane and click **New** button in the right pane (not shown). If the Session Manager Instances already exists, click **View** (not shown) to view the configuration. Enter/verify the data as described below and shown in the following screen:

In the **General** section, configure the following fields:

- **SIP Entity Name:** Select the SIP Entity created for Session Manager.
- **Description**: Add a brief description (optional).
- **Management Access Point Host Name/IP:** Enter the IP address of the Session Manager management interface.
- **Directs Routing to Endpoints**: Enabled, to enable call routing on the Session Manager.

In the **Security Module** section, enter the following values:

**SIP Entity IP Address:** Should be filled in automatically based on the SIP Entity Name.

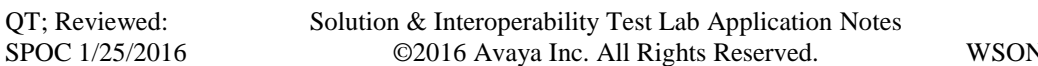

- **Network Mask:** Enter the network mask corresponding to the IP address of Session Manager.
- **Default Gateway**: Enter the IP address of the default gateway for Session Manager.
- Use default values for the remaining fields. Click **Commit** to save (not shown).

The screen below shows the Session Manager values used for the compliance testing.

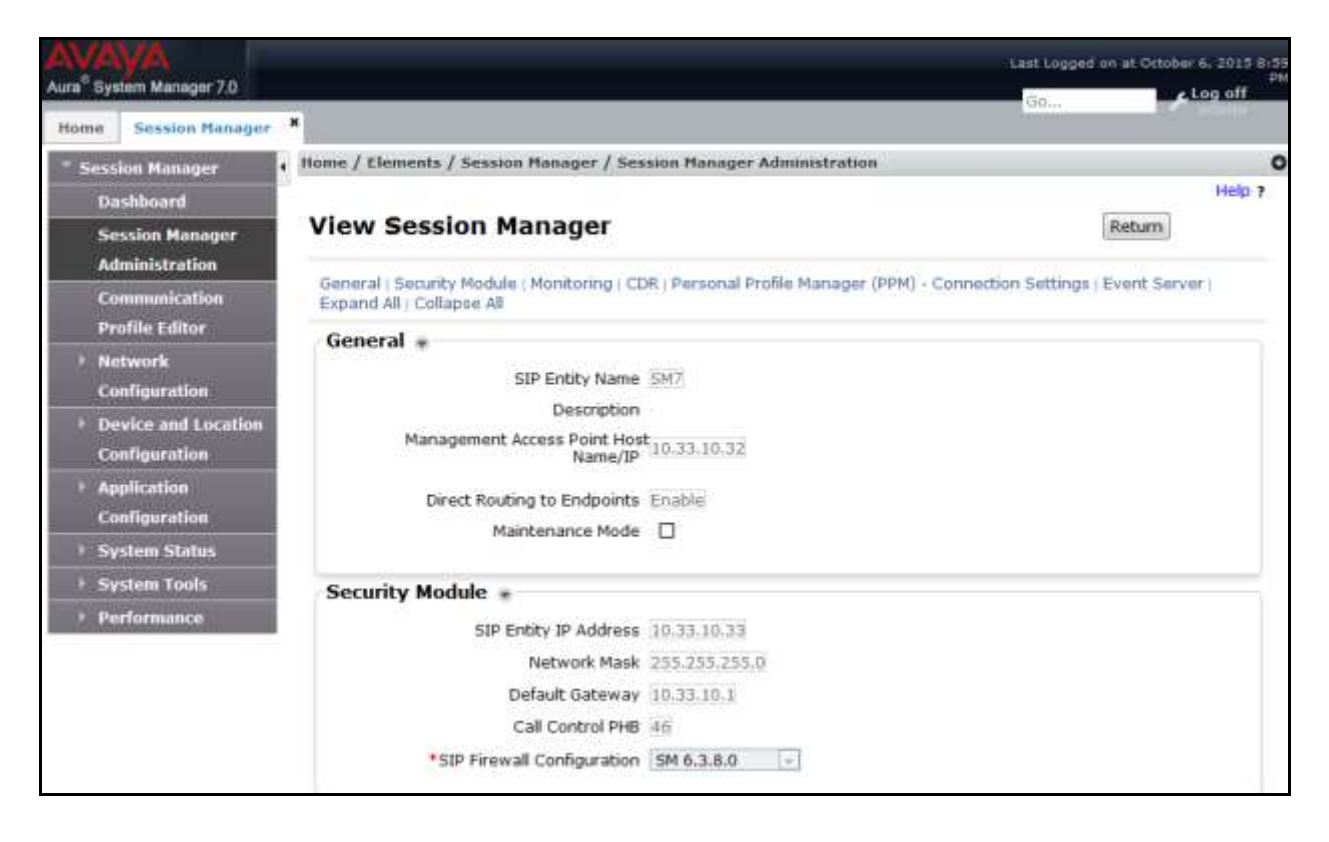

# <span id="page-35-0"></span>**7. Configure Avaya Session Border Controller for Enterprise**

In the sample configuration, an Avaya SBCE is used as the edge device between the Avaya CPE and Windstream SIP Trunking Service.

These Application Notes assume that the installation of the Avaya SBCE and the assignment of a management IP Address have already been completed.

In this session, the naming convention for Windstream is Service Provider (**SP**) which is connecting to external interface of Avaya SBCE. And for Avaya side is Enterprise (**EN**) which is connected to internal interface of Avaya SBCE.

## <span id="page-35-1"></span>**7.1. Avaya Session Border Controller for Enterprise Login**

Use a Web browser to access the Avaya SBCE web interface, enter https://<ip-addr>/ucsec in the address field of the web browser (not shown), where <ip-addr> is the management LAN IP address of Avaya SBCE.

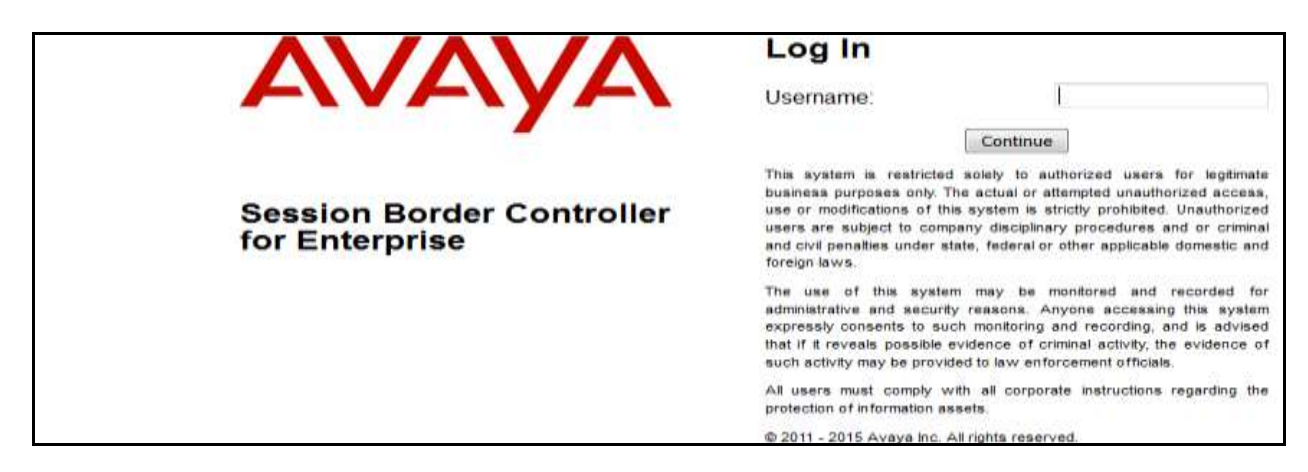

Enter appropriate credentials and click *Log In*.

The main page of the Avaya SBCE will appear as shown below.

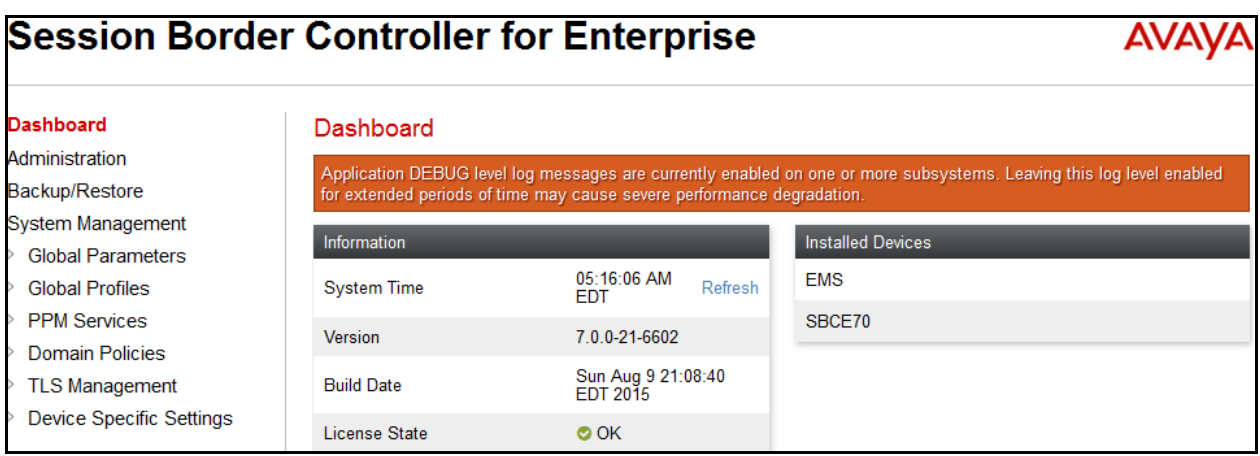

QT; Reviewed: SPOC 1/25/2016 Solution & Interoperability Test Lab Application Notes ©2016 Avaya Inc. All Rights Reserved.

# <span id="page-36-0"></span>**7.2. Global Profiles**

Global Profiles allows for configuration of parameters across all Avaya SBCE appliances.

## <span id="page-36-1"></span>**7.2.1. Uniform Resource Identifier (URI) Groups**

URI Group feature allows a user to create any number of logical URI Groups that are comprised of individual SIP subscribers located in that particular domain or group. These groups are used by the various domain policies to determine which actions (Allow, Block, or Apply Policy) should be used for a given call flow.

For this configuration testing, "\*" is used for all incoming and outgoing traffic.

#### <span id="page-36-2"></span>**7.2.2. Server Interworking Profile**

Interworking Profile features are configured differently for Call Server and Trunk Server.

To create a Server Interworking profile, select **Global Profiles**  $\rightarrow$  **Server Interworking**. Click on the **Add** button.

In the compliance testing, two Server Interworking profiles were created for SP and EN respectively.

#### **Server Interworking profile for SP**

Profile **SP-SI** was defined to match the specification of SP. The **General** and **Advanced** tabs are configured with the following parameters while the other tabs for **Timers, Header Manipulations** and **URI Manipulation** are kept as default.

**General** tab:

- **Hold Support** =  $NONE$ . The Avaya SBCE will not modify the hold/ resume signaling from EN to SP.
- **18X Handling** = *None*. The Avaya SBCE will not handle 18X, it will keep the 18X messages unchanged from EN to SP.
- **Refer Handling** =  $N_0$ . The Avaya SBCE will not handle REFER. It will keep the REFER message unchanged from EN to SP.
- **T.38 Support** =  $No$ . SP does not support T.38 fax in the compliance testing.
- Others are left as default values.

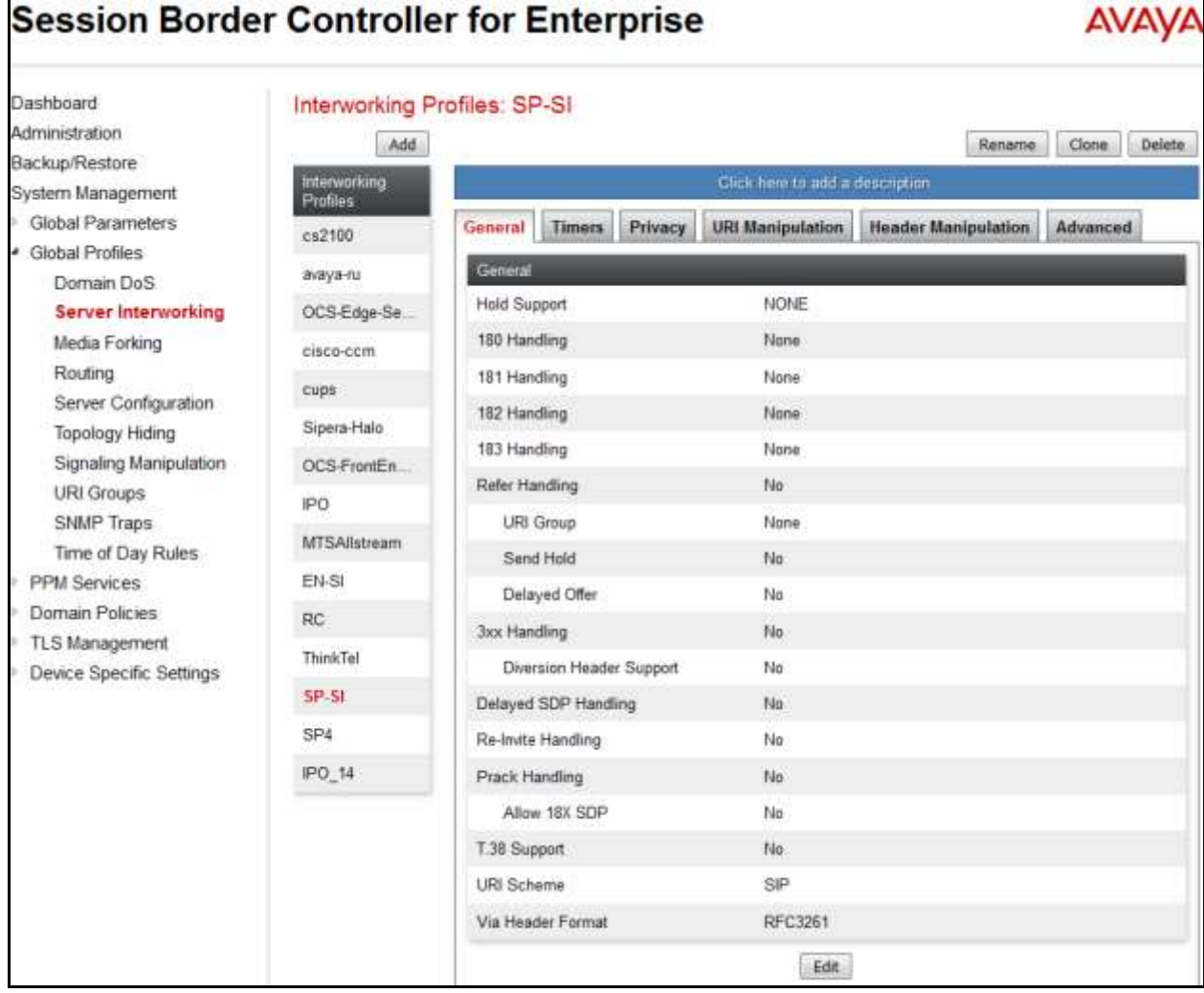

The screenshots below illustrate the Server Interworking profile **SP-SI, General**.

**Advanced** tab:

- **Record Routes**: *None*. The Avaya SBCE will send "Record-Route" header to both call and trunk servers.
- **Include End Point IP for Context Lookup**: *No*.
- **Extensions**: *None*.
- **Has Remote SBC**: *Yes*. SP has a SBC which interfaces its Central Office (CO) to the enterprise SIP trunk. This setting allows the Avaya SBCE to always use the SDP received from SP for the media.
- **DTMF Support**: *None*. The Avaya SBCE will send original DTMF method from EN to SP.
- Others are left as default values.

The screenshots below illustrate the Server Interworking profile **SP-SI**, **Advanced**.

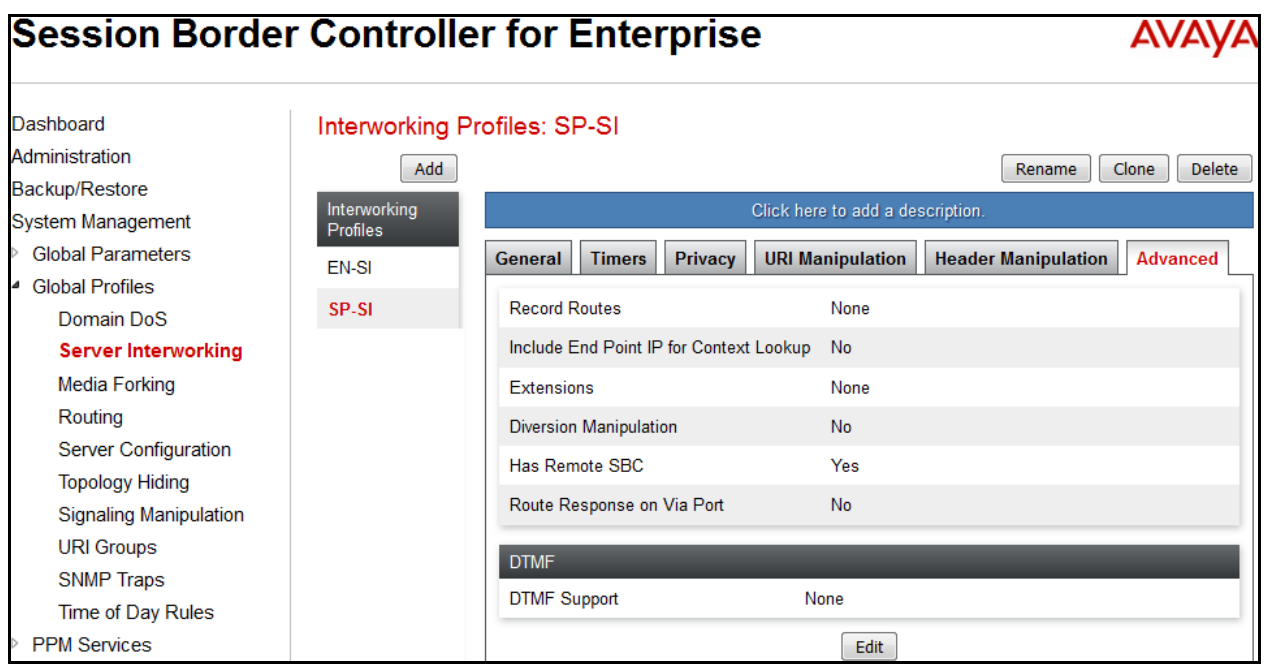

#### **Server Interworking profile for EN**

Profile **EN-SI** was defined to match the specification of EN. The **General** and **Advanced** tabs are configured with the following parameters while the other settings for **Timers**, **URI Manipulation** and **Header Manipulation** are kept as default.

**General** tab:

- **Hold Support**: *None*.
- **18X Handling**: *None*. The Avaya SBCE will not handle 18X, it will keep the 18X messages unchanged from SP to EN.
- **Refer Handling**: *No*. The Avaya SBCE will not handle REFER, it will keep the REFER messages unchanged from SP to EN.
- **T.38 Support**: *No*. EN does support T.38 fax, but SP doesn't in the compliance testing.
- Others are left as default values.

The screenshots below illustrate the Server Interworking profile **EN-SI**, **General**.

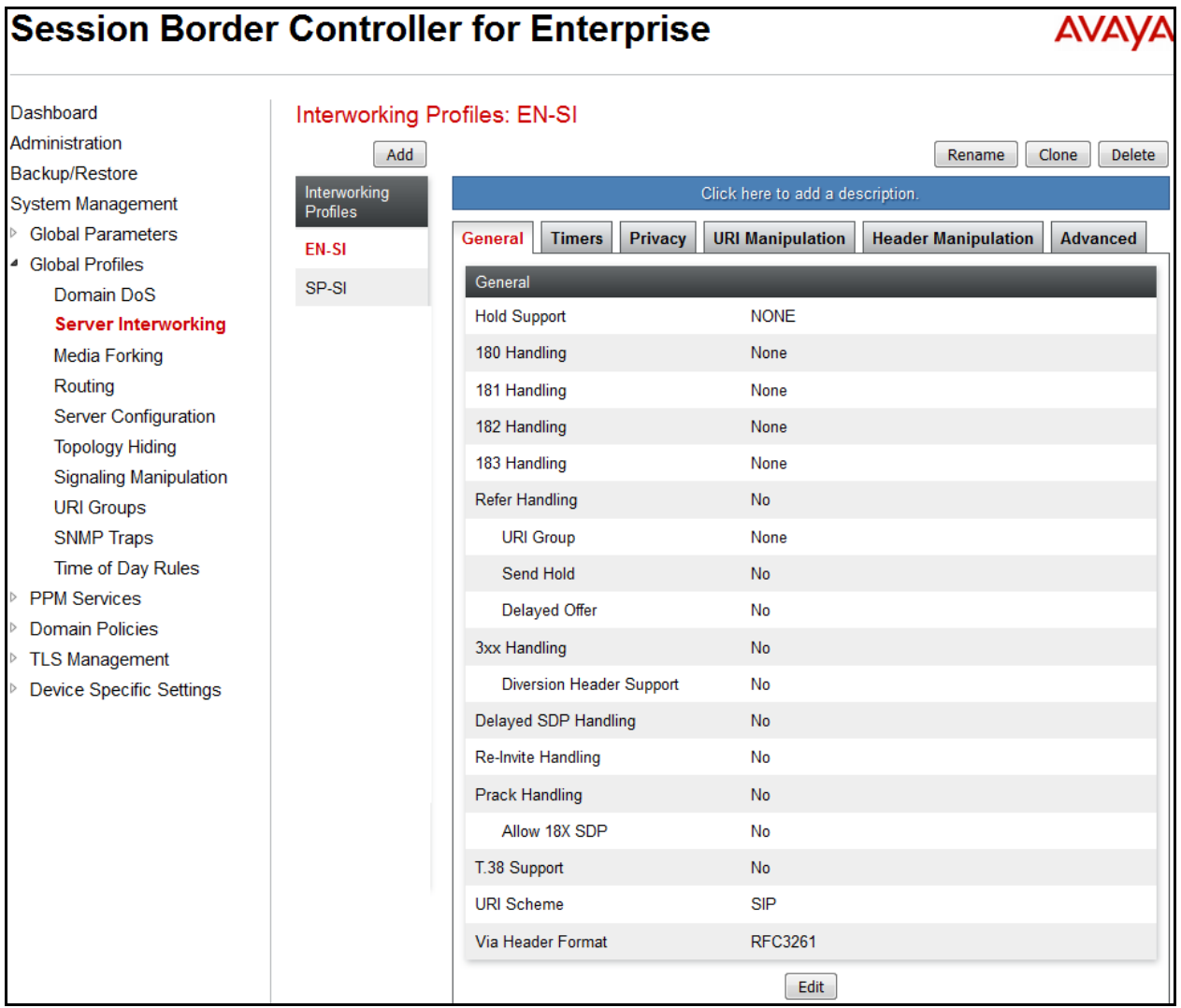

Solution & Interoperability Test Lab Application Notes ©2016 Avaya Inc. All Rights Reserved.

**Advanced** tab:

- **Record Routes**: *Both Sides*. The Avaya SBCE will send Record-Route header to both call and trunk servers.
- **Include End Point IP for Context Lookup** = *Yes*.
- **Extensions**: *Avaya*.
- **Has Remote SBC**: *Yes*. This setting allows the Avaya SBCE to always use the SDP received from EN for the media.
- **DTMF Support**: *None*. The Avaya SBCE will send original DTMF method from SP to EN.
- Others are left as default values.

The screenshots below illustrate the Server Interworking profile **EN-SI**, **Advanced.**

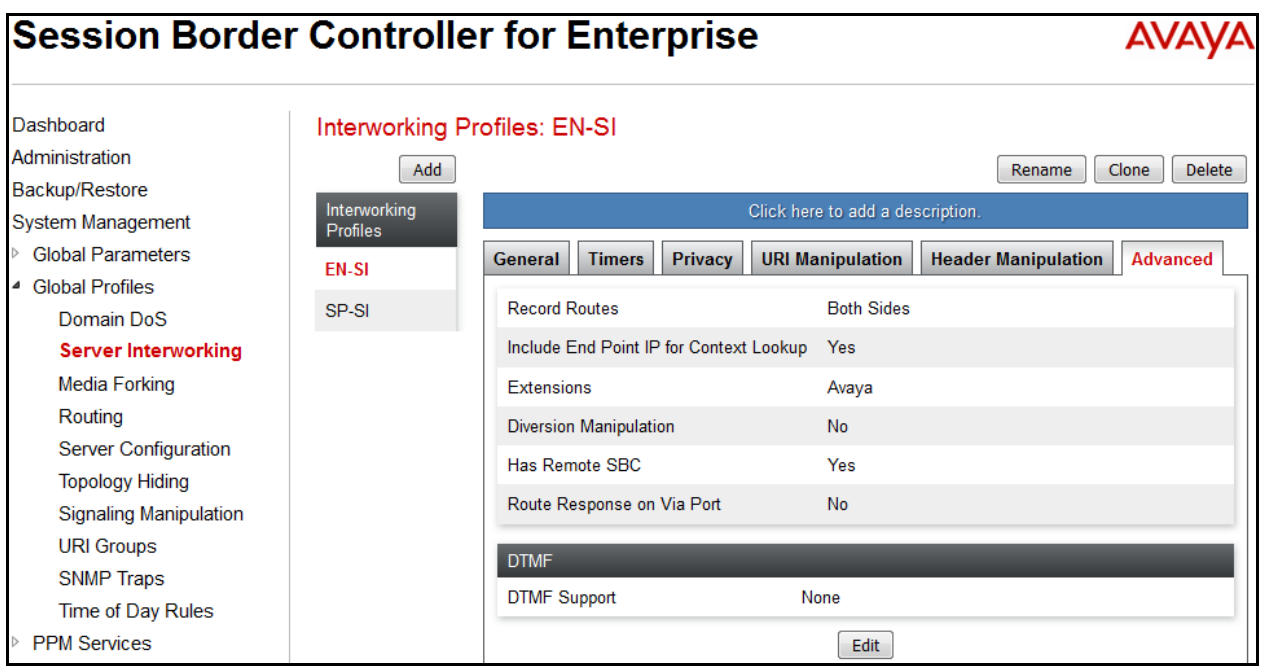

## <span id="page-41-0"></span>**7.2.3. Configure Signaling Manipulation**

Signaling Manipulation feature allows the ability to add, change and delete any of the headers in a SIP message. This feature adds the ability to configure such manipulation in a highly flexible manner using a proprietary scripting language called **SigMa**.

To create a Signaling Manipulation script, select **Global Profiles Signaling Manipulation**. Click **Add Script** (not shown).

In the compliance testing, a SigMa **SP-SM** script is created for Server Configuration for SP and its details are captured below.

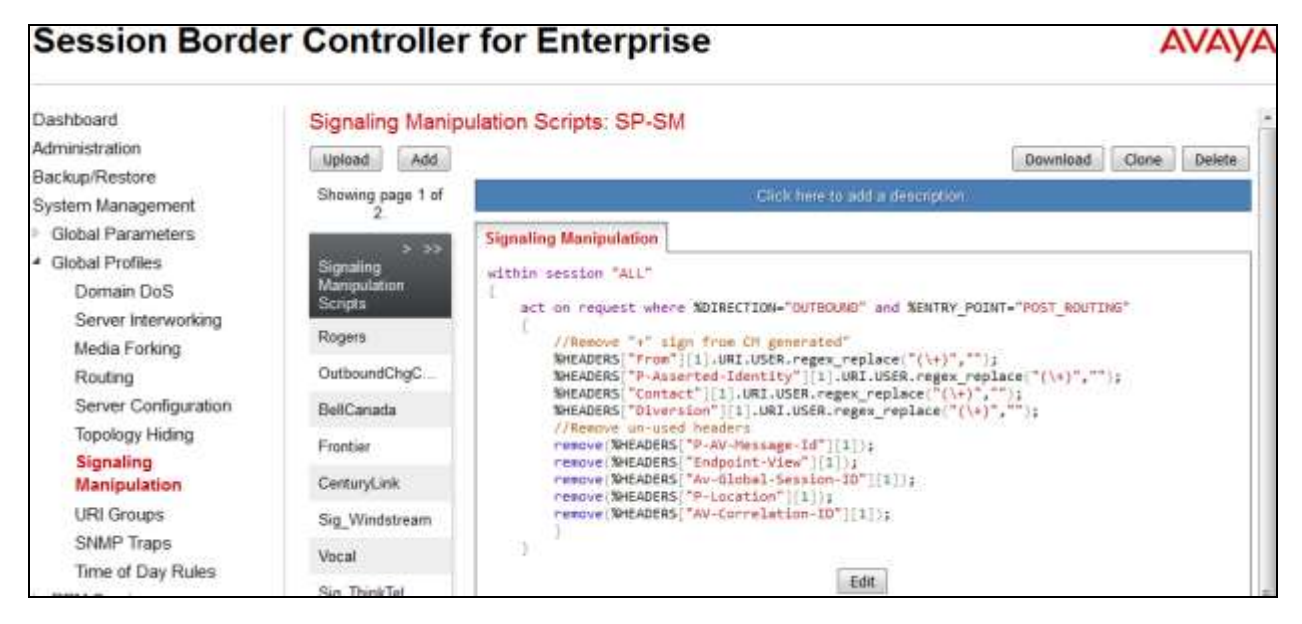

## <span id="page-41-1"></span>**7.2.4. Server Configuration**

Server Configuration screen contains four tabs: **General**, **Authentication**, **Heartbeat**, and **Advanced**. These tabs are used to configure and manage various SIP Call Server specific parameters such as TCP and UDP port assignments, heartbeat signaling parameters, DoS security statistics and trusted domains. No configuration of **Authentication** is required.

To create a Server Configuration entry, select **Global Profiles Server Configuration**. Click on the **Add** button.

In the compliance testing, two separate Server Configurations were created, server entry **SP-SC** for SP and server entry **EN-SC** for EN.

#### **Server Configuration for SP**

Server Configuration named **SP-SC** was created for SP. **General** and **Advanced** tabs are provisioned for SP on the SIP trunk for every outbound call from enterprise to PSTN. The **Authentication** and **Heartbeat** tabs are kept as *disabled* as default to allow the Avaya SBCE to forward the OPTIONS heartbeat from EN to SP to query the status of the SIP trunk.

#### **General** tab:

Click on the **Edit** button and enter the following information.

- Set **Server Type** for SP as *Trunk Server*.
- In the compliance testing, SP supported *UDP* and listened on port **5060**.

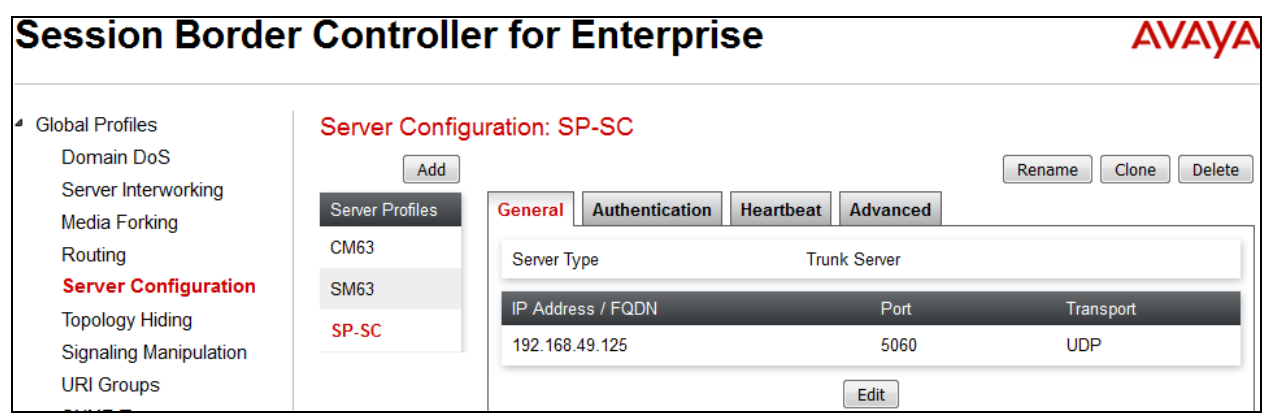

#### **Advanced** tab:

Click on the **Edit** button and enter following information.

- **Interworking Profile** drop down list, select *SP-SI* as defined in **Section 7.2.2**.
- **Signaling Manipulation Script**, select *SP-SM* as defined in **Section 7.2.3**. This configuration applies the specific SIP profile to the SP traffic.
- The other settings are kept as default.

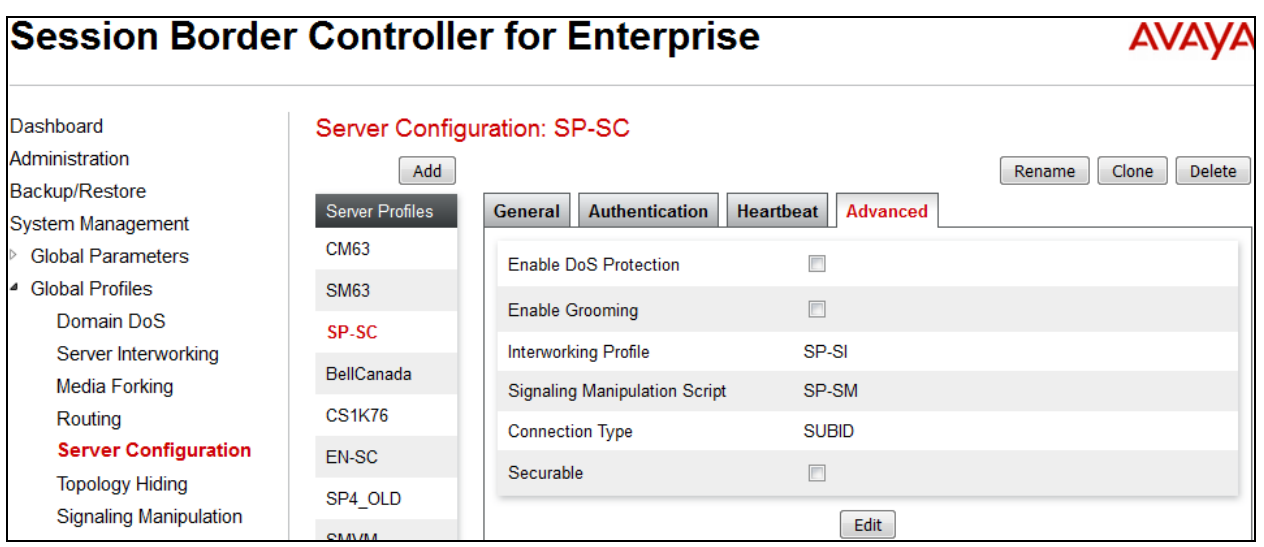

#### **Server Configuration for EN**

Server Configuration named **EN-SC** created for EN is discussed in detail below. **General** and **Advanced** tabs are provisioned but no configuration is done for **Authentication** tab. The **Heartbeat** tab is kept as *disabled* as default to allow the Avaya SBCE to forward the OPTIONS heartbeat from SP to EN to query the status of the SIP trunk.

**General** tab:

Click on the **Edit** button then specify the following.

- **Server Type** for EN as *Call Server*.
- **IP Address/FQND** is Session Manager IP address.
- **Transport**, the link between the Avaya SBCE and EN was *TCP*.
- Listened on **Port** *5060*.

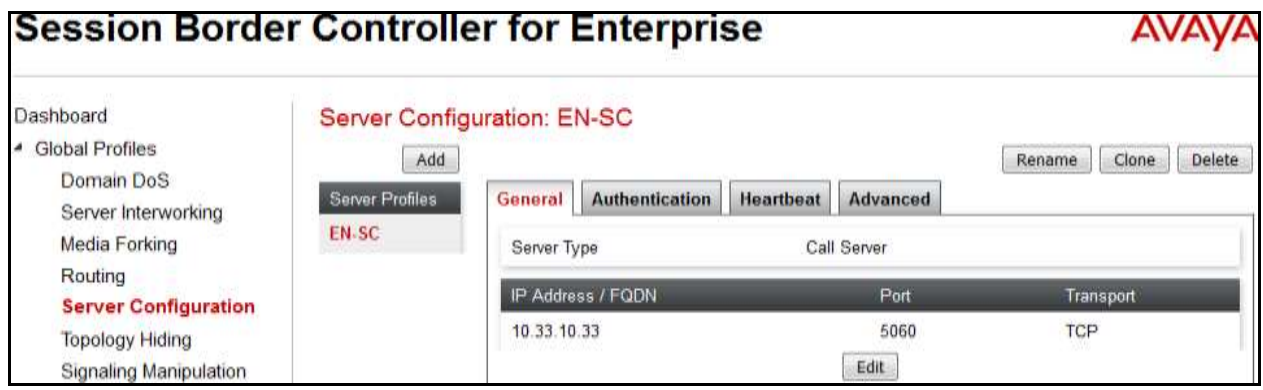

#### **Advanced** tab:

Click on the **Edit** button to enter the following information.

- **Interworking Profile** drop down list select *EN-SI* as defined in **Section** Error! Reference source not found.**.**
- **Signaling Manipulation Script** drop down list select *None*.
- The other settings are kept as default.

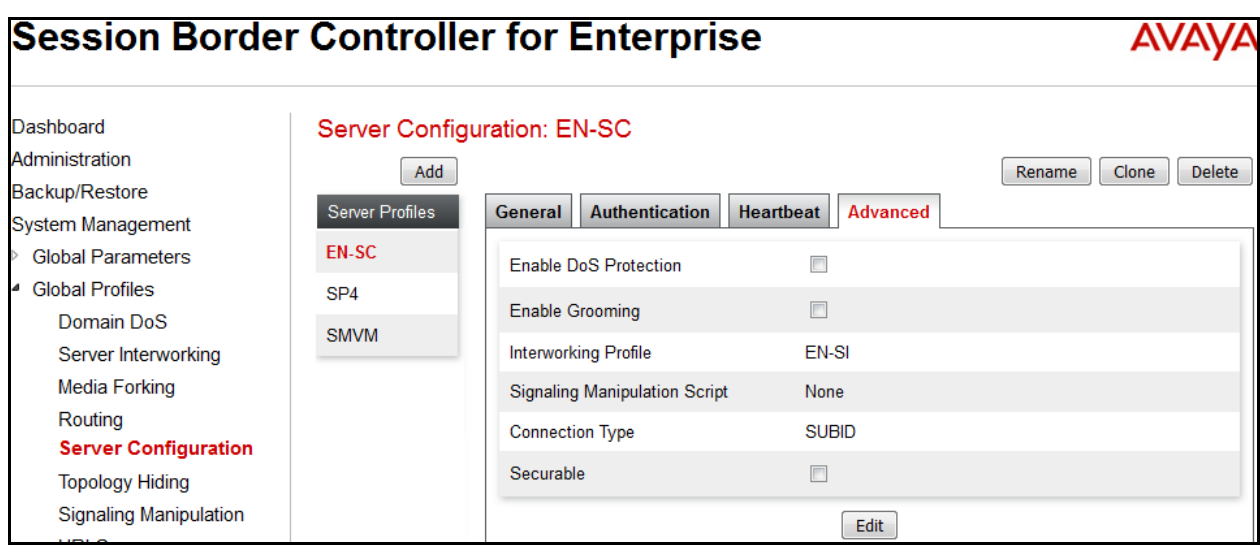

Solution & Interoperability Test Lab Application Notes ©2016 Avaya Inc. All Rights Reserved.

### <span id="page-44-0"></span>**7.2.5. Routing Profiles**

Routing Profiles define a specific set of packet routing criteria that are used in conjunction with other types of domain policies to identify a particular call flow and thereby ascertain which security features will be applied to those packets. Parameters defined by Routing Profiles include packet transport settings, name server addresses and resolution methods, next hop routing information and packet transport types.

To create a Routing Profile, select **Global Profiles**  $\rightarrow$  **Routing**. Click on the **Add** button.

In the compliance testing, a Routing Profile **EN-to-SP** was created to use in conjunction with the server flow defined for EN. This entry is to route the outbound call from the enterprise to service provider.

In the opposite direction, a Routing Profile named **SP-to-EN** was created to be used in conjunction with the server flow defined for SP. This entry is to route the inbound call from service provider to the enterprise.

#### **Routing Profile for SP**

The screenshot below illustrate the routing profile from Avaya SBCE to the SP network, **Global Profiles**  $\rightarrow$  **Routing: EN-to-SP.** As shown in **Figure 1**, the SP SIP trunk is connected with transportation protocol *UDP* (not shown). If there is a match in the "To" or "Request URI" headers with the URI Group **SP** defined in **Section [7.2.1](#page-36-1)**, the call will be routed to the **Next Hop Address** which is the IP address of SP SIP trunk.

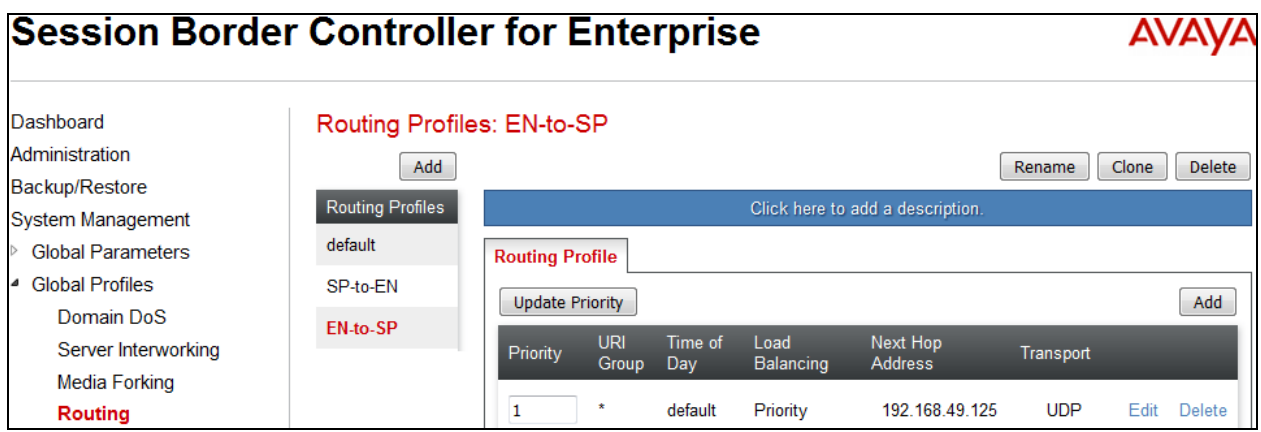

### **Routing Profile for EN**

The Routing Profile for SP to EN, **SP-to-EN**, was defined to route call where the "To" header matches the URI Group **SP** defined in **Section [7.2.1](#page-36-1)** to **Next Hop Address** which is the IP address of Session Manager as a destination. As shown in **Figure 1**, the SIP trunk between EN and the Avaya SBCE is connected with transportation protocol *TCP*.

<span id="page-45-0"></span>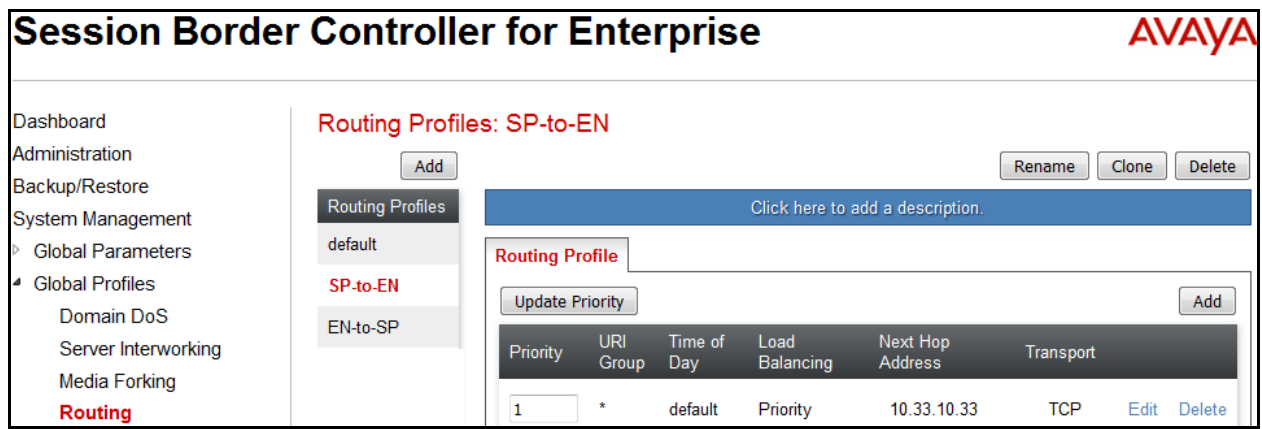

### <span id="page-46-0"></span>**7.2.6. Topology Hiding**

Topology Hiding is an Avaya SBCE security feature which allows changing certain key SIP message parameters to 'hide' or 'mask' how the enterprise network may appear to an unauthorized or malicious user.

To create a Topology Hiding profile, select **Global Profiles**  $\rightarrow$  **Topology Hiding**. Click on the **Add** button.

In the compliance testing, two Topology Hiding profiles **EN-to-SP** and **SP-to-EN** were created.

### **Topology Hiding Profile for SP**

Profile **EN-to-SP** was defined to mask the enterprise SIP domain avayalab.com in "Request-URI", "From" and "To" headers to SP provided IP Address. It is to secure the enterprise network topology and to meet the SIP requirement of the service provider. **Notes**:

- The **Criteria** should be selected as **IP/Domain** to give the Avaya SBCE the capability to mask both domain name and IP address present in URI-Host.
- The masking applied on "From" header also applies to "Referred-By" and "P-Asserted-Identity" headers.
- The masking applied on "To" header also applies to "Refer-To" header.

The screenshots below illustrate the Topology Hiding profile **EN-to-SP**.

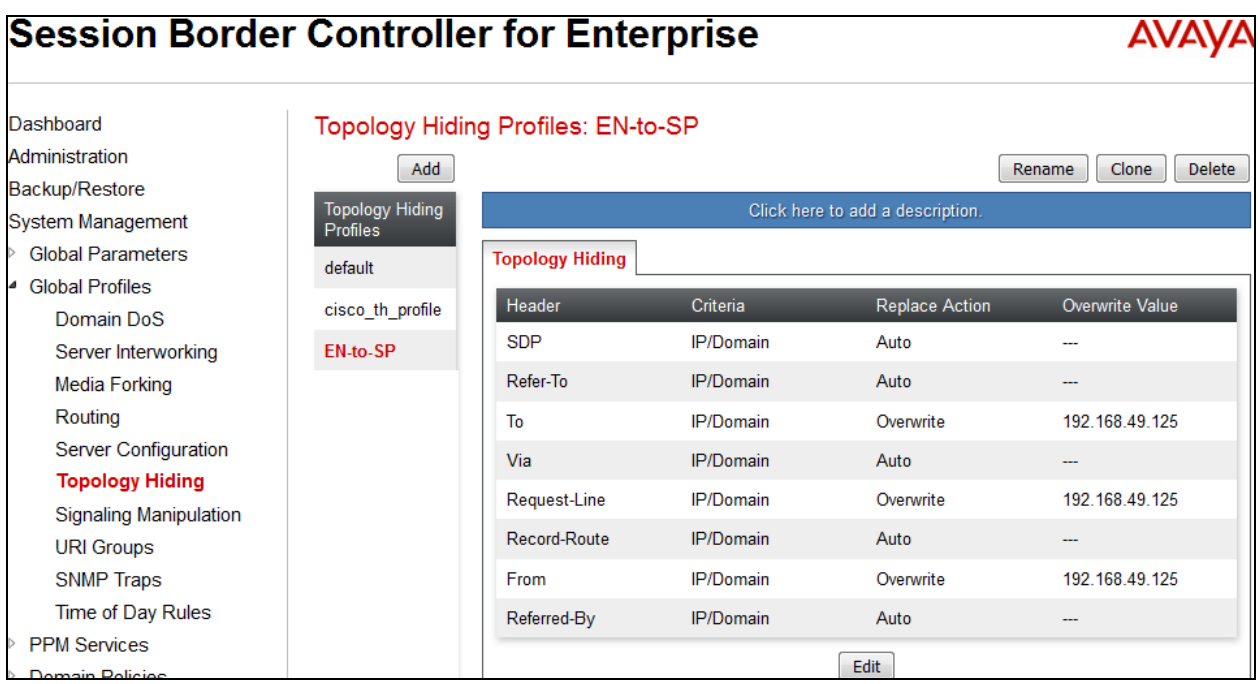

Solution & Interoperability Test Lab Application Notes ©2016 Avaya Inc. All Rights Reserved.

### **Topology Hiding Profile for EN**

Profile **SP-to-EN** was also created to mask SP URI-Host in "Request-URI", "From", "To" headers to the enterprise domain *avayalab.com*, replace Record-Route, Via headers and SDP added by SP to internal IP address known to EN.

#### **Notes**:

- The **Criteria** should be **IP/Domain** to give the Avaya SBCE the capability to mask both domain name and IP address present in URI-Host.
- The masking applied on "From" header also applies to "Referred-By" and "P-Asserted-Identity" headers.
- The masking applied on "To" header also applies to "Refer-To" header.

The screenshots below illustrate the Topology Hiding profile **SP-to-EN**.

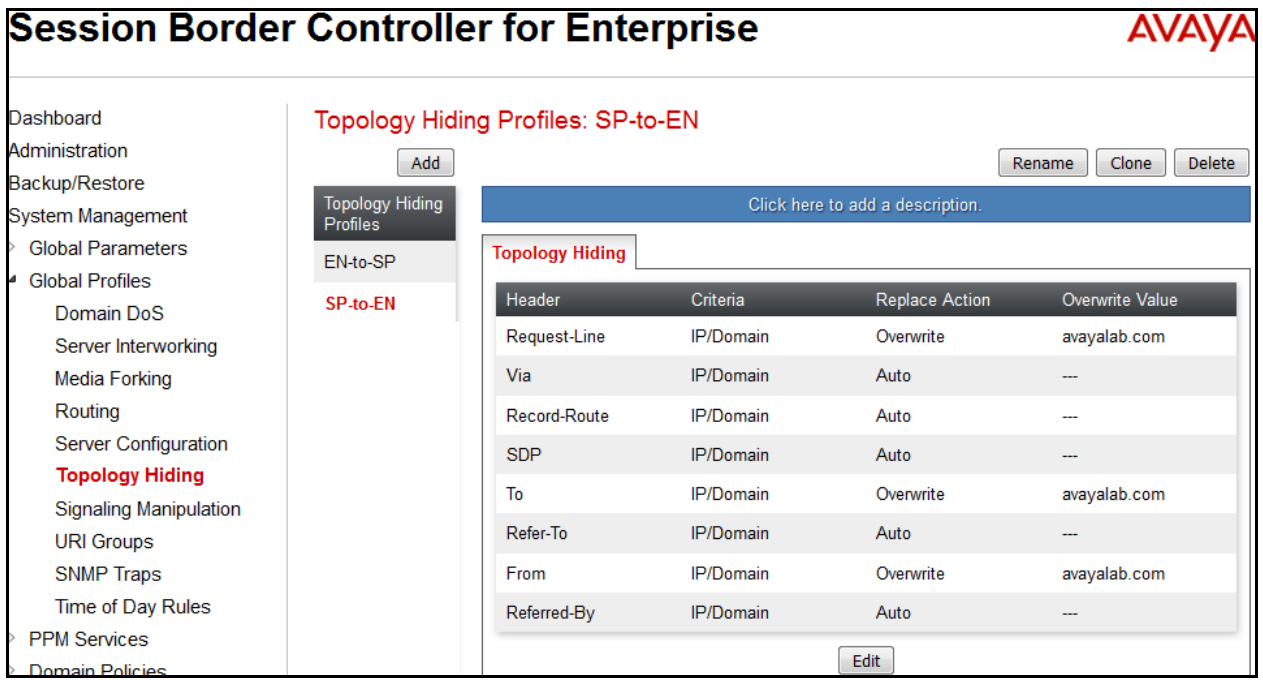

# <span id="page-48-0"></span>**7.3. Domain Policies**

Domain Policies configures various rule sets (policies) to control unified communications based upon criteria of communication sessions originating from or terminating at the enterprise. These criteria can be used to trigger policies which, in turn, activate various security features of the Avaya SBCE security device to aggregate, monitor, control and normalize call flow. There are default policies available for use, or a custom domain policy can be created.

## <span id="page-48-1"></span>**7.3.1. Signaling Rules**

Signaling Rules define the action to be taken (Allow, Block, Block with Response, etc.) for each type of SIP-specific signaling request and response message. When SIP signaling packets are received by the Avaya SBCE, they are parsed and "pattern-matched" against the particular signaling criteria defined by these rules. Packets matching the criteria defined by the Signaling Rules are tagged for further policy matching.

To clone a Signaling Rule, navigate to **Domain Policies**  $\rightarrow$  **Signaling Rules**. With the **default** rule chosen, click on the **Clone** button.

#### **Signaling Rules for SP**

In the compliance testing, created signaling rule **SP-SR** is discussed below. All the tabs are kept as default values except **Signaling QoS** tab.

In **Signaling QoS** tab, click on **Edit** button then check on **checkbox**. Then select *EF* value for **DSCP** option.

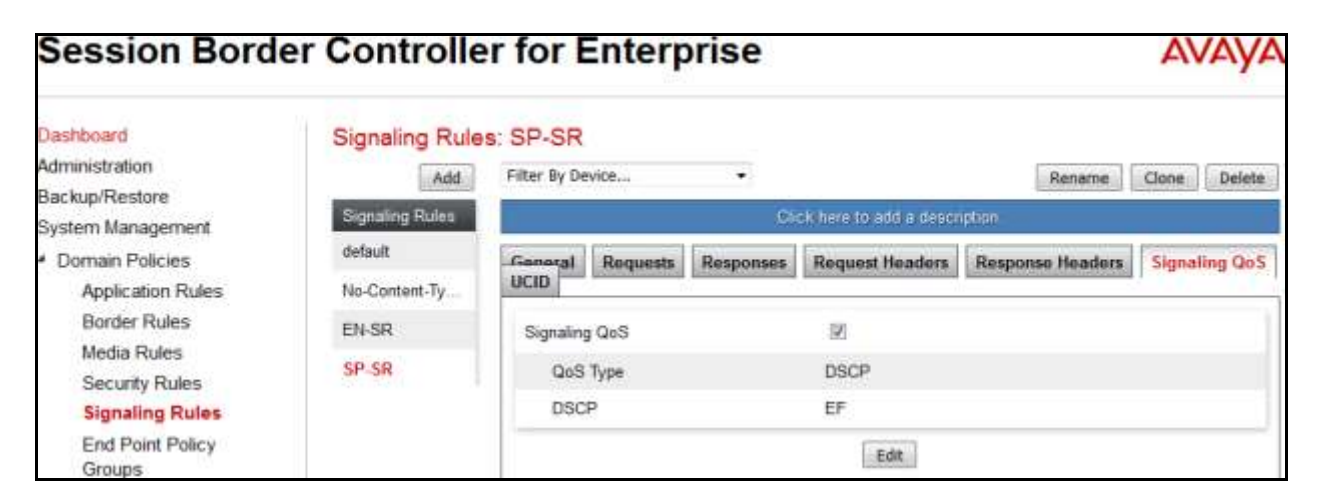

#### **Signaling Rules for EN**

In the compliance testing, created signaling rule **EN-SR** is discussed below. All the tabs are kept as default values except **Signaling QoS** tab.

In **Signaling QoS** tab, click on **Edit** button then check on **checkbox**. Then select *EF* value for **DSCP** option.

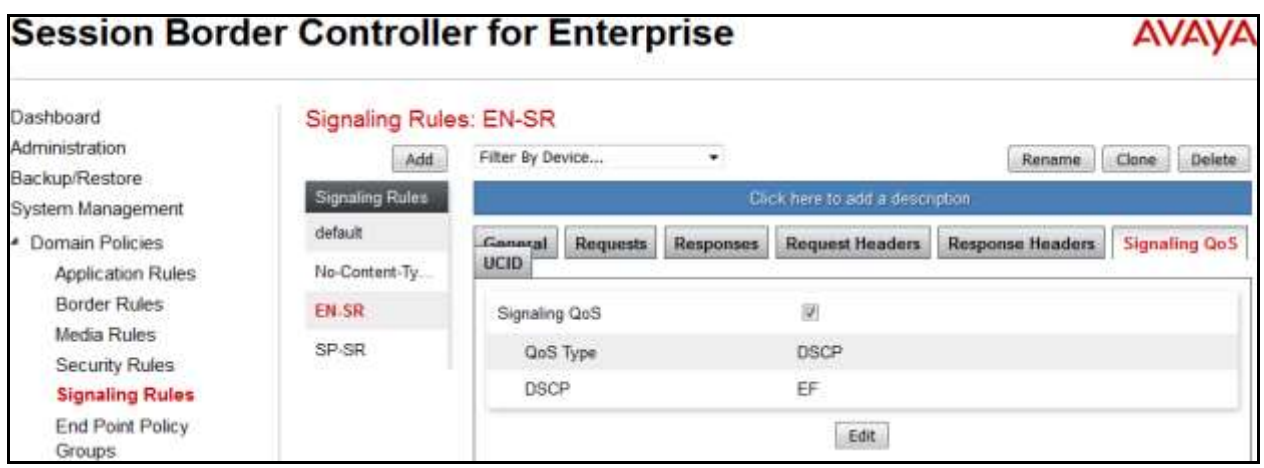

### <span id="page-49-0"></span>**7.3.2. Endpoint Policy Groups**

The rules created within the **Domain Policies** section are assigned to an **Endpoint Policy Group**. The **Endpoint Policy Group** is then applied to a **Server Flow** defined in the next section. Endpoint Policy Groups were created for SP and EN. To create a new policy group, navigate to **Domain Policies**  $\rightarrow$  **Endpoint Policy Groups** and click on **Add**.

#### **Endpoint Policy Group for SP**

The following screen shows **SP-PG** created for SP:

- Set Application Rule to *default-trunk*.
- Set Border Rule to *default*.
- Set Media Rule to *default-low-med*.
- Set Security Rule to *default-high*
- Set Signaling Rule to *SP-SR* as created in **Section 7.3.1**.

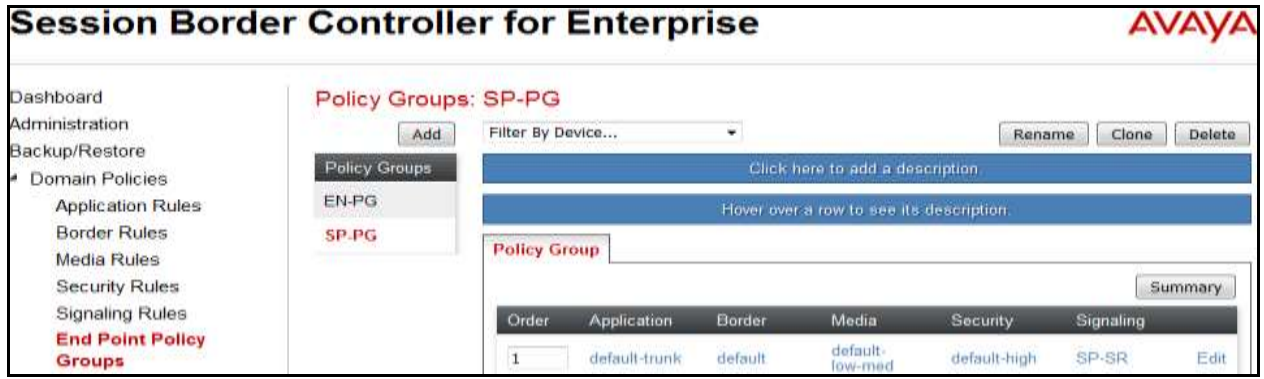

Solution & Interoperability Test Lab Application Notes ©2016 Avaya Inc. All Rights Reserved.

### **Endpoint Policy Group for EN**

The following screen shows **EN-PG** created for EN:

- Set Application Rule to *default-trunk*.
- Set Border Rule to *default*.
- Set Media Rule to *default-low-med*.
- Set Security Rule to *default-low***.**
- Set Signaling Rule to *EN-SR* as created in **Section 7.3.1**.

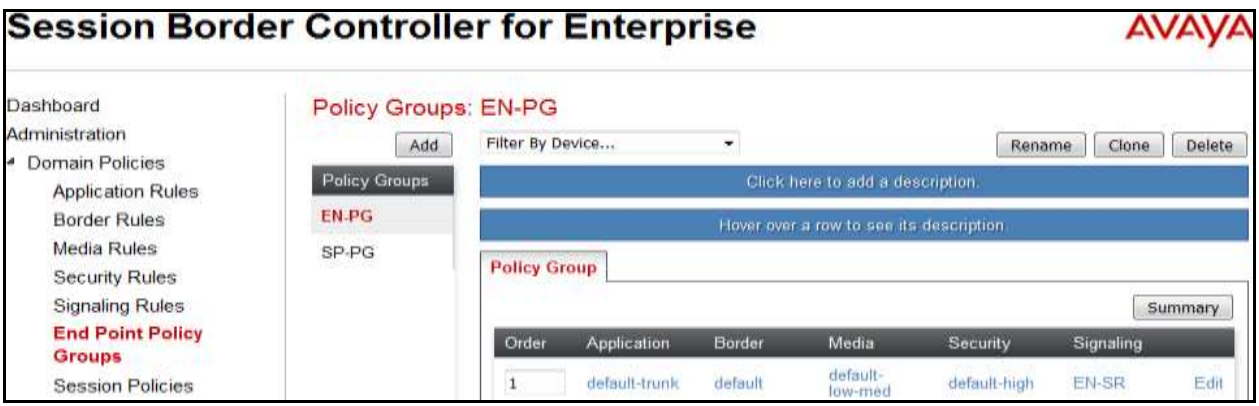

# <span id="page-51-0"></span>**7.4. Device Specific Settings**

Device Specific Settings allows aggregate system information to be viewed and various devicespecific parameters to be managed to determine how a particular device will function when deployed in the network. Specifically, it gives the ability to define and administer various devicespecific protection features such as Message Sequence Analysis (MSA) functionality and protocol scrubber rules, end-point and session call flows, as well as the ability to manage system logs and control security features.

### <span id="page-51-1"></span>**7.4.1. Network Management**

The Network Management screen is where the network interface settings are configured and enabled. During the installation process of the Avaya SBCE, certain network-specific information was defined such as; device IP address(es), public IP address(es), netmask, gateway, etc. to interface the device to the network. This information populates the **Network Management** tab, which can be edited as needed to optimize device performance and network efficiency.

Enable the interfaces used to connect to the inside and outside networks on the **Interface** tab. The following screen shows Interface Names, **A1** and **B1** are **Enabled**. To enable an interface, click on its Status corresponding to the interface names.

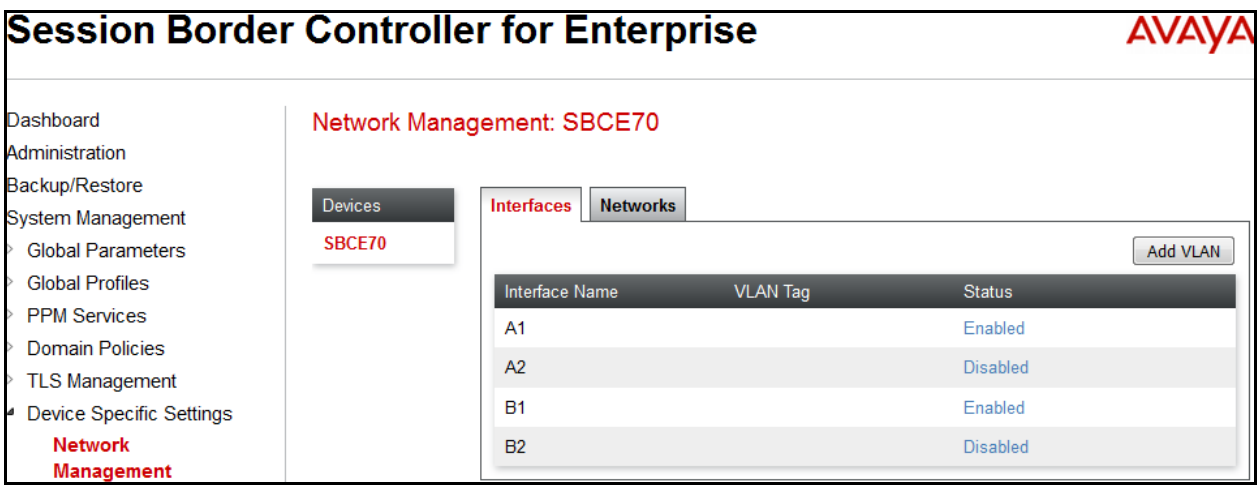

Navigate to **Device Specific Settings**  $\rightarrow$  **Network** and under the **Network Configuration** tab verify the IP addresses assigned to the interfaces. The following screens show the private interface is assigned to **A1** and the public interface is assigned to **B1** respectively.

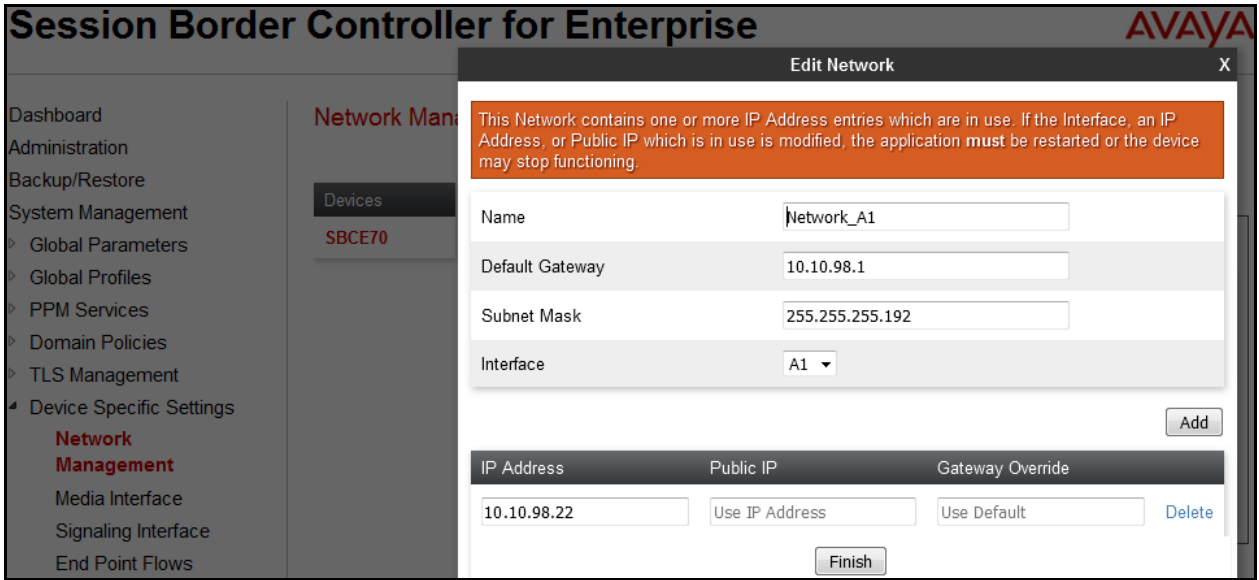

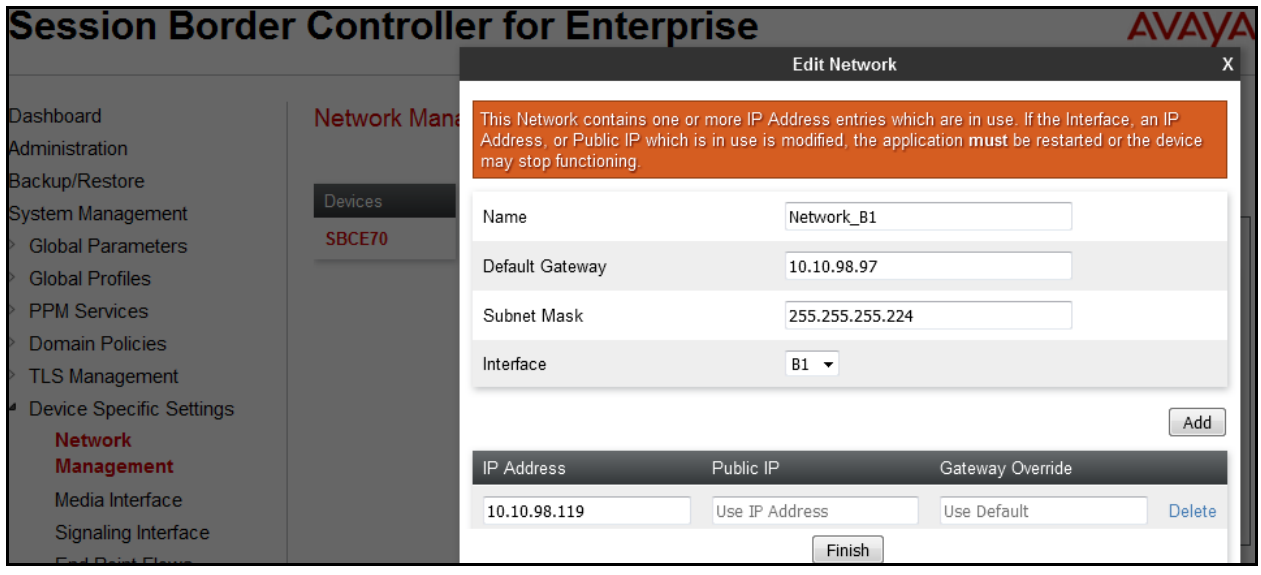

## <span id="page-52-0"></span>**7.4.2. Media Interface**

The Media Interface screen is where the media ports are defined. The Avaya SBCE will open a connection for RTP on the defined ports.

To create a new Media Interface, navigate to **Device Specific Settings Media Interface** and click **Add**.

Separate Media Interfaces were created for both inside and outside interfaces. The following screen shows the Media Interfaces created in the compliance testing.

**Note:** After the media interfaces are created, an application restart is necessary before the changes will take effect.

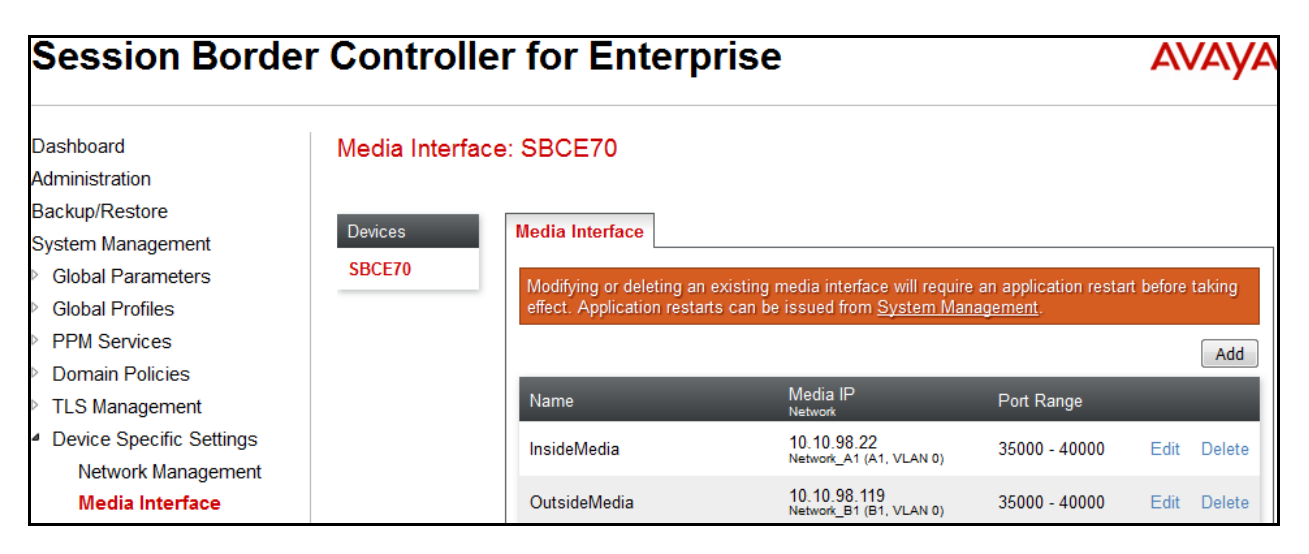

## <span id="page-53-0"></span>**7.4.3. Signaling Interface**

The Signaling Interface screen is where the SIP signaling port is defined. The Avaya SBCE will listen for SIP requests on the defined port.

To create a new Signaling Interface, navigate to **Device Specific**  $\rightarrow$  **Settings**  $\rightarrow$  **Signaling Interface** and click **Add**.

Separate Signaling Interfaces were created for both inside and outside interfaces. The following screen shows the Signaling Interfaces were created in the compliance testing with UDP/5060 for the outside interface to SP and TCP/5060 for the inside interface to EN.

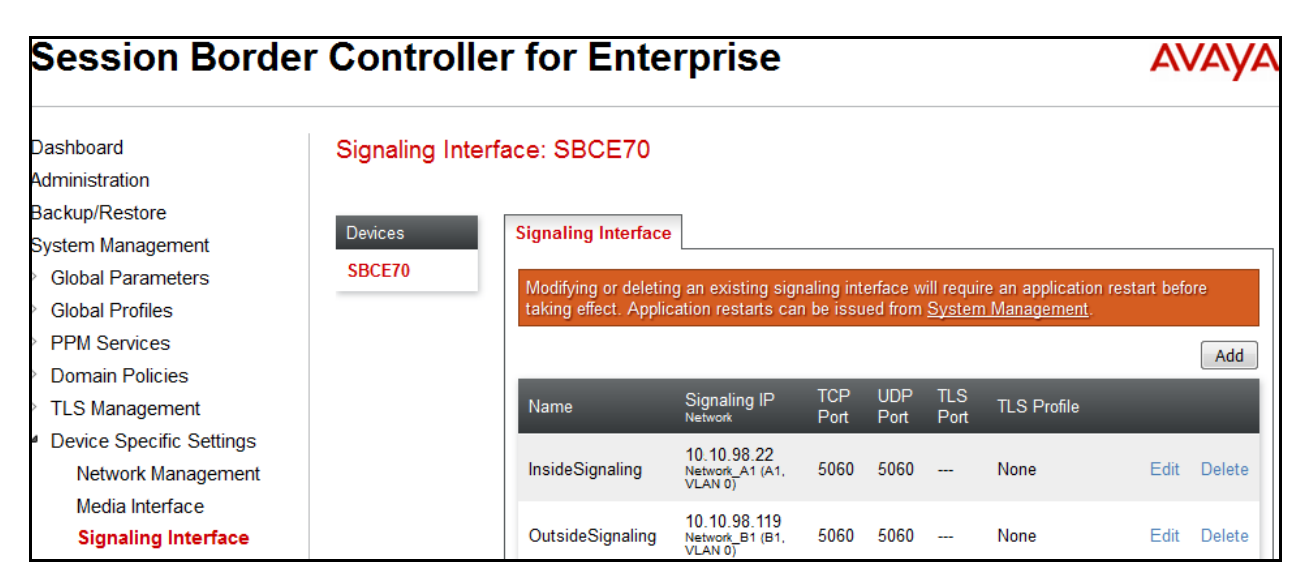

QT; Reviewed: SPOC 1/25/2016 Solution & Interoperability Test Lab Application Notes ©2016 Avaya Inc. All Rights Reserved.

### <span id="page-54-0"></span>**7.4.4. End Point Flows - Server Flow**

When a packet is received by Avaya SBCE, the content of the packet (IP addresses, URIs, etc.) is used to determine which flow it matches. Once the flow is determined, the flow points to a policy which contains several rules concerning processing, privileges, authentication, routing, etc. Once routing is applied and the destination endpoint is determined, the policies for this destination endpoint are applied. The context is maintained, so as to be applied to future packets in the same flow. The following screens illustrate the flow through the Avaya SBCE to secure a SIP Trunk call.

In the compliance testing, separate Server Flows were created for SP and EN. To create a Server Flow, navigate to **Device Specific Settings**  $\rightarrow$  **End Point Flows**. Select the **Server Flows** tab and click **Add** (not shown). In the new window that appears, enter the following values. The other fields are kept default.

- **Flow Name**: Enter a descriptive name.
- **Server Configuration**: Select a Server Configuration created in **Section 7.2.4** to assign to the Flow.
- **URI Group**: Select the URI Group created in **Section 7.2.1** to assign to the Flow. **Note**: URI Group can be set to "\*" to match all calls.
- **Received Interface**: Select the Signaling Interface created in **Section [7.4.3](#page-53-0)** that the Server Configuration is allowed to receive SIP messages from.
- **Signaling Interface**: Select the Signaling Interface created in **Section [7.4.3](#page-53-0)** used to communicate with the Server Configuration.
- **Media Interface**: Select the Media Interface created in **Section [7.4.2](#page-52-0)** used to communicate with the Server Configuration.
- **End Point Policy Group**: Select the End Point Policy Group created in **Section 7.3.2** to assign to the Server Configuration.
- **Routing Profile**: Select the Routing Profile created in **Section [7.2.2](#page-36-2)** that the Server Configuration will use to route SIP messages to.
- **Topology Hiding Profile**: Select the Topology-Hiding profile created in **Section [7.2.6](#page-45-0)** to apply to the Server Configuration.
- Click **Finish**.

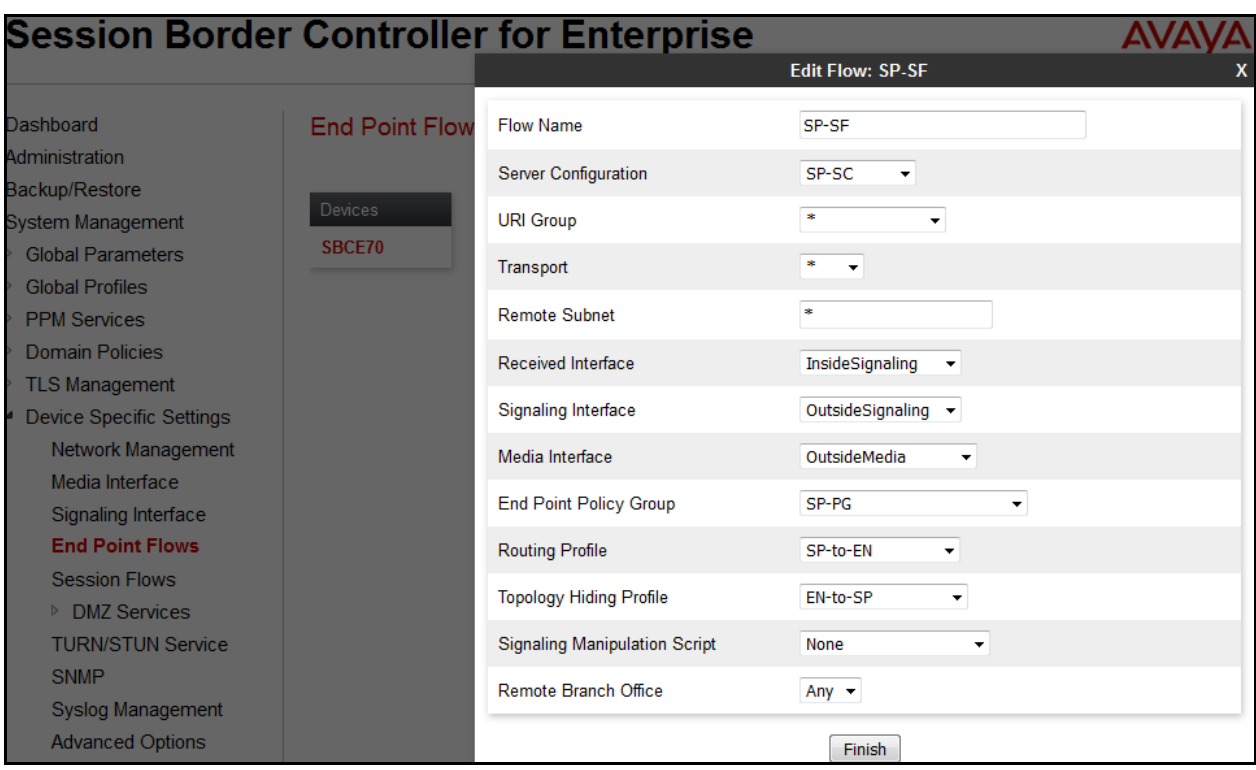

The following screen shows the Server Flow **SP-SF** configured for SP.

Similarly, the following screen shows the Server Flow **EN-SF** configured for EN.

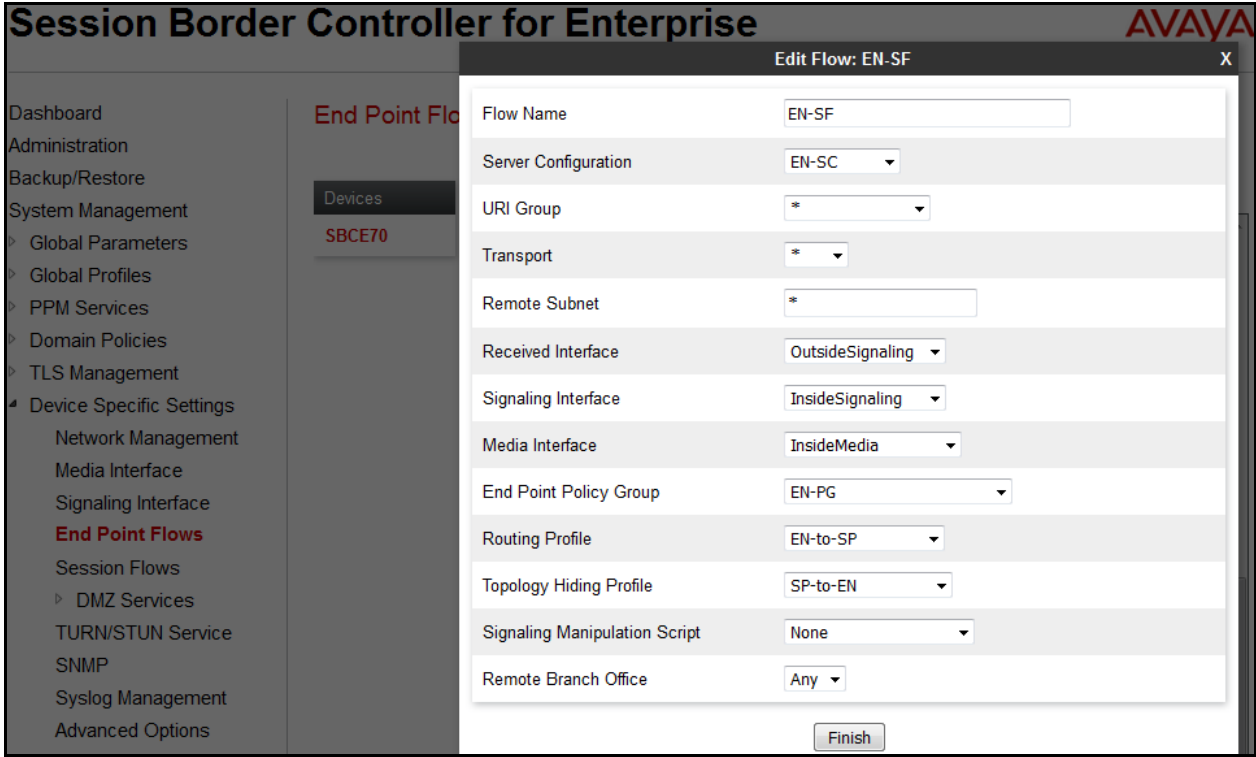

QT; Reviewed: SPOC 1/25/2016 Solution & Interoperability Test Lab Application Notes ©2016 Avaya Inc. All Rights Reserved.

# <span id="page-56-0"></span>**8. Windstream Service Configuration**

Windstream is responsible for the configuration of its SIP Trunking Service. The customer will need to provide the IP address used to reach the Avaya SBCE at the enterprise side. Windstream will provide the customer with the necessary information to configure the SIP connection from the enterprise to Windstream. The information provided by Windstream includes:

- IP address and port number used for signaling through security devices (if any).
- IP address and port number used for media through security devices (if any).
- Windstream SIP domain. In the compliance testing, Windstream preferred to use IP address as an URI-Host.
- CPE SIP domain. In the compliance testing, Windstream preferred to use IP address of the Avaya SBCE as an URI-Host.
- Supported codecs.
- DID numbers.

The sample configuration between Windstream and the enterprise for the compliance testing is a static configuration. There is no registration on the SIP trunk implemented on either Windstream or enterprise side.

# <span id="page-56-1"></span>**9. Verification and Troubleshooting**

This section provides verification steps that may be performed in the field to verify that the solution is configured properly. This section also provides a list of useful troubleshooting commands.

## <span id="page-56-2"></span>**9.1. Verification Steps**

- Verify that endpoints at the enterprise site can place call to PSTN and that the call remains active for more than 35 seconds. This time period is included to satisfy SIP protocol timers.
- Verify that endpoints at the enterprise site can receive call from PSTN and that the call can remain active for more than 35 seconds. This time period is included satisfy SIP protocol timers.
- Verify that the user on PSTN can end an active call by hanging up.
- Verify that an endpoint at the enterprise site can end an active call by hanging up.

# <span id="page-56-3"></span>**9.2. Protocol Traces**

The following SIP headers are inspected using Wireshark trace analysis:

- Request-URI: verify the called party number and SIP domain.
- From: verify the calling party name and number.
- To: verify the called party name and number.
- P-Asserted-Identity: verify the calling party name and number.
- Privacy: verify the value "user" and/or "id" presents the private call scenario.

The following attributes in SIP message body are inspected using Wireshark trace analysis:

• Connection Information (c line): verify IP address of near end and far end endpoints.

57 of 61

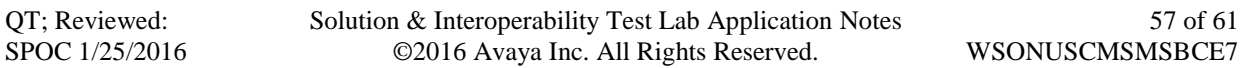

- Time Description (t line): verify session timeout value of near end and far end endpoints.
- Media Description (m line): verify audio port, codec, DTMF event description.
- Media Attribute (a line): verify specific audio port, codec, ptime, send/ receive ability, DTMF event and fax attributes.

### <span id="page-57-0"></span>**9.3. Troubleshooting:**

#### <span id="page-57-1"></span>**9.3.1. The Avaya SBCE**

Use a network sniffing tool (e.g., Wireshark) to monitor the SIP signaling messages between Windstream and the Avaya SBCE.

#### <span id="page-57-2"></span>**9.3.2. Communication Manager**

- **·** list trace station <extension number>. Traces call to and from a specific station.
- **list trace tac** <trunk access code number>. Trace call over a specific trunk group.
- status station <extension number>. Displays signaling and media information for an active call on a specific station.
- status trunk <trunk group number>. Displays trunk group information.
- **status trunk** <trunk group number/channel number>. Displays signaling and media information for an active trunk channel.

# <span id="page-58-0"></span>**10. Conclusion**

These Application Notes describe the configuration necessary to connect Avaya Aura® Communication Manager 7.0, Avaya Aura® Session Manager 7.0 and Avaya Session Border Controller for Enterprise 7.0 to Windstream SIP Trunking Service. Windstream SIP Trunking Service is a SIP-based Voice over IP solution for customers ranging from small businesses to large the enterprises. Windstream provides a flexible, cost-saving alternative to traditional analog and ISDN-PRI trunks.

All of the test cases were executed. Despite the number of observations seen during testing as noted in **Section [2.2](#page-4-0)**, the test results met the objectives outlined in **Section [2.1](#page-3-2)**. The Windstream SIP Trunking Service is considered **compliant** with Avaya Aura® Communication Manager 7.0, Avaya Aura® Session Manager 7.0 and Avaya Session Border Controller for Enterprise 7.0.

# <span id="page-59-0"></span>**11.References**

This section references the documentation relevant to these Application Notes. Additional Avaya product documentation is available at [http://support.avaya.com.](http://support.avaya.com/)

- [1] *What's New in Avaya Aura Release 7.0,* Release 7.0, 03-601818, Issue 1, August 2015*.*
- [2] *Deploying Avaya Aura® System Manager*, Release 7.0, Issue 1, October 2015.
- [3] *Administering Avaya Aura® System Manager for Release 7.0*, Issue 1, August 2015*.*
- [4] *Administering Avaya Aura® Session Manager,* Release 7.0, Issue 1, August 2015.
- [5] *Deploying Avaya Aura Communication Manager in Virtualized Environment,* Release7, Issue 1, August 2015.
- [6] *Avaya Session Border Controller for Enterprise Overview and Specification,* Release 7.0, Issue 1, August 2015.
- [7] *Deploying Avaya Session Border Controller for Enterprise,* Release 7.0, Issue 1, August 2015.
- [8] *Deploying Avaya Session Border Controller in Virtualized Environment,* Release 7.0, Issue 1, August 2015.
- [9] *Administering Avaya Session Border Controller for Enterprise,* Release 7.0, Issue 1, August 2015.
- [10] *Deploying and Updating Avaya Aura Media Server Appliance, Release 7.7,* Issue 1, August 2015.
- [11] *9600 Series IP Deskphones Overview and Specification,* Release 7.0, Issue 1, August 2015*.*
- [12] *Installing and Maintaining Avaya 9601/9608/9611G/9621G/9641G/9641GS IP Deskphones SIP,* Release 7.0, Issue 1, August 2015.
- [13] *Administering Avaya 9601/9608/9611G/9621G/9641G/9641GS IP Deskphones SIP,* Release 7.0, Issue 2, August 2015.
- [14] *Administering Avaya one-X® Communicator*, Release 6.2, April 2015.
- [15] *Configuring Remote Workers with Avaya Session Border Controller for Enterprise Rel. 6.2, Avaya Aura® Communication Manager Rel. 6.3 and Avaya Aura® Session Managers Rel. 6.3.* Issue 1.
- [16] *RFC 3261 SIP: Session Initiation Protocol,* <http://www.ietf.org/>
- [17] *RFC 3515, The Session Initiation Protocol (SIP) Refer Method,* <http://www.ietf.org/>
- [18] *RFC 2833 RTP Payload for DTMF Digits, Telephony Tones and Telephony Signals,*  <http://www.ietf.org/>

Product documentation for Windstream Networks' SIP Trunking Solution is available from Windstream.

#### **©2016 Avaya Inc. All Rights Reserved.**

Avaya and the Avaya Logo are trademarks of Avaya Inc. All trademarks identified by ® and ® are registered trademarks or trademarks, respectively, of Avaya Inc. All other trademarks are the property of their respective owners. The information provided in these Application Notes is subject to change without notice. The configurations, technical data and recommendations provided in these Application Notes are believed to be accurate and dependable, but are presented without express or implied warranty. Users are responsible for their application of any products specified in these Application Notes.

Please e-mail any questions or comments pertaining to these Application Notes along with the full title name and filename, located in the lower right corner, directly to the Avaya DevConnect Program at [devconnect@avaya.com.](mailto:devconnect@avaya.com)